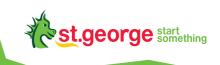

# EFTPOS Now terminal user guide

An easy-to-follow guide to using your terminal.

# You've got questions? We've got time to talk.

**Merchant Support Centre and** online stationery orders

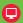

**G** stgeorge.com.au/merchantsupport

**Merchant Helpdesk** 

Service, Sales and Support, Terminal Difficulties, Stationery Orders.

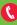

1300 650 977

(available 24 hours a day, 7 days a week).

Handy hint: Have your Merchant and Terminal numbers ready so we can assist you promptly.

stgeorge.com.au/eftposnow

**Credit Card Authorisation** 

1300 301 831

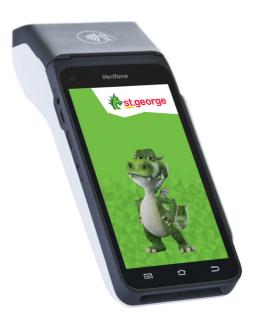

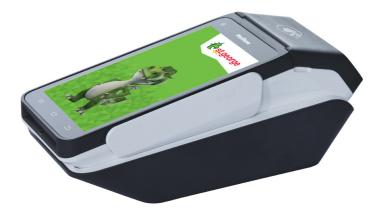

# Contents

| 1          | Introducing your EFTPOS Now terminal                                                         | 6  |
|------------|----------------------------------------------------------------------------------------------|----|
| What       | this guide will cover                                                                        | 6  |
| Your       | terminal's features                                                                          | 6  |
| 1.1<br>1.2 | Merchant responsibility for equipment and materials provided<br>Cancellation of the facility |    |
| 1.3        | Damaged, lost, or stolen equipment                                                           | 7  |
| 1.4        | Merchant receipts                                                                            | 7  |
| 1.5        | EFTPOS stationery                                                                            | 7  |
| 2          | Let's get your new terminal started                                                          | 8  |
| 2.1        | Terminal layout                                                                              | 8  |
| 2.2        | Important icons and navigation                                                               | 11 |
| 2.3        | Installing the paper receipt roll                                                            |    |
| 2.4        | Charging your terminal                                                                       |    |
| 2.5        | Turning your terminal on and off                                                             |    |
| 2.6        | Terminal maintenance                                                                         |    |
| 2.7        | Terminal activation                                                                          | 13 |
| 3          | Network configuration                                                                        | 14 |
| 3.1        | Wi-Fi connectivity                                                                           | 14 |
| 3.2        | Ethernet connectivity                                                                        |    |
| 3.3        | Mobile connectivity                                                                          |    |
| 3.4        | Pairing the terminal and base for bluetooth                                                  |    |
| 3.5        | Terminal heartbeat                                                                           | 20 |
| 4          | Passcode management                                                                          |    |
| 4.1        | How to set up your manager/cashier passcode                                                  |    |
| 4.2        | How to change your passcodes                                                                 |    |
| 4.3        | How to reset your manager passcode                                                           | 22 |
| 5          | Terminal management                                                                          | 22 |
| 5.1        | How to exit sleep mode                                                                       | 22 |
| 6          | Processing transactions                                                                      | 23 |
| 6.1        | Contactless tap transactions                                                                 | 23 |
| 6.2        | Chip card transactions                                                                       | 23 |
| 6.3        | Magnetic stripe transactions                                                                 | 24 |
| 6.4        | Cancelling a transaction                                                                     | 24 |
| 6.5        | CCV security codes                                                                           | 25 |
| 6.6        | Email receipts                                                                               | 26 |

| 6.7<br>6.8 | Processing a purchase transaction<br>Processing a purchase + cash out transaction |    |
|------------|-----------------------------------------------------------------------------------|----|
| 6.9        | Processing a cash out only transaction                                            |    |
| 6.10       | Processing a refund transaction                                                   |    |
| 6.11       | Processing a purchase transaction with tip                                        | 43 |
| 6.12       | Processing a mail order/telephone order (MOTO) transaction                        | 47 |
| 6.13       | Processing a purchase transaction with a surcharge                                |    |
| 7          | Processing pre-authorisation                                                      | 55 |
| 7.1        | Pre-authorisation                                                                 | 55 |
| 7.2        | Pre-authorisation completion                                                      | 59 |
| 7.3        | Pre-authorisation cancellation                                                    | 62 |
| 7.4        | Pre-authorisation - adjust (top up/partial cancellation)                          |    |
| 7.5        | Pre-authorisation Extend                                                          |    |
| 7.6        | Account verify                                                                    | 72 |
| 8          | Settlement totals                                                                 |    |
| 8.1        | Auto settlement                                                                   |    |
| 8.2        | Manual settlement                                                                 |    |
| 8.3        | Settlement history                                                                |    |
| 8.4        | Settlement enquiry                                                                | 76 |
| 9          | Shift totals                                                                      |    |
| 9.1        | How to start a shift                                                              |    |
| 9.2        | Shift report                                                                      | 78 |
| 10         | Transaction reports                                                               |    |
| 10.1       | Reprint receipts                                                                  |    |
| 10.2       | Transaction history                                                               |    |
| 10.3       | Transaction search                                                                | 80 |
| 11         | Navigator - accessibility and assistance                                          | 81 |
| 11.1       | Accessibility mode                                                                | 81 |
| 11.2       | Assistance mode                                                                   | 85 |
| 12         | Electronic fall back                                                              | 88 |
| 12.1       | Authorisation number required                                                     | 88 |
| 13         | Glossary                                                                          | 91 |
| 14         | Troubleshooting                                                                   | 92 |
| 14.1       | Hardware faults                                                                   | 92 |
| 14.2       | Common errors                                                                     | 93 |

# 1 Introducing your EFTPOS Now terminal

### What this guide will cover

This user guide will help you become familiar with the EFTPOS Now terminal. You'll find all the details of the terminal's features and the simple operational steps to help deliver fast and secure payment processing for your business.

### Your terminal's features

Your EFTPOS Now terminal enables online transactions to be processed for Debit Cards (Savings and Cheque accounts), Credit Cards (Visa®, Mastercard® and China UnionPay<sup>™</sup>) and Charge Cards (American Express®, Diners Club and JCB). It's important to note that if you'd like to accept American Express, Diners Club or JCB cards, you'll need to enter separate agreements with them.

EFTPOS Now enables you to process:

- Purchases
- Purchases with Cash Out for Debit Cards
- Refunds
- Mail/Telephone Order (MOTO approved merchants only)
- Cash Out transactions for Debit Cards
- Purchases with Tip
- Pre-Authorisation and Completion transactions, including an extended range of transactions offered by Visa, Mastercard<sup>®</sup> and UnionPay (approved merchants only)

American Express® is a registered trademark of American Express Company. Visa® is a registered trademark of Visa International Service Association. Mastercard® is a registered trademark of Mastercard International Incorporated. China UnionPay is a trademark of China UnionPay Co., Ltd.

### **1.1 Merchant responsibility for equipment and materials provided**

Any hardware or equipment and any unused stationery and promotional materials supplied by Westpac Banking Corporation (the Bank), remain the property of the Bank.

In addition:

- You must not sell, assign or in any way compromise them.
- You can't give them to a third party or give access to a third party.
- You must make sure that the terminals are covered by your business or contents insurance.

Terminals must not be relocated without prior authorisation.

Terminals must be located where cardholders can use the touch screen without the risk of other people seeing them key in their PIN (Personal Identification Number).

# 1.2 Cancellation of the facility

If your merchant facility is cancelled for any reason, you need to return the equipment and materials to us. You must return all equipment and materials within five business days of our request. Fees and charges will continue to be charged until the equipment is returned to the Bank as instructed.

To organise the return, call our Merchant Helpdesk:

1300 650 977 (available 24 hours a day, 7 days a week).

# 1.3 Damaged, lost, or stolen equipment

If equipment is damaged, lost or stolen, you'll be charged for its replacement.

# 1.4 Merchant receipts

You need to retain all printed merchant receipts in a secure manner for reconciliation and instances of terminal failure. Refer to the Merchant Business Solution Card Acceptance by Business Terms and Conditions for more information.

You must provide cardholders with a receipt unless they request otherwise.

# 1.5 EFTPOS stationery

Stationery can be ordered by phone or online. Orders are normally delivered within five business days, so it's important to place your orders before running your stocks too low.

### Ordering stationery online.

Log on to

#### stgeorge.com.au/merchant-stationery

and click on the 'Order now' button, which will direct you to the stationery order page and enter the following details :

- Merchant Number (MID).
- Trading Address Postcode.

Then select your stationery items and quantities and follow the prompts.

### Ordering stationery by phone

Call the Merchant Helpdesk 1300 650 977 (available 24 hours a day, 7 days a week).

Follow the prompts and use your phone keypad to enter the following details:

- Your stationery items and quantities; followed by
- your Merchant Number (MID); and
- your Trading Address Postcode.

# 2 Let's get your new terminal started

This guide will assist you to setup your terminal and start processing secure payments for your business.

# 2.1 Terminal layout

#### Get to know your terminal and its features

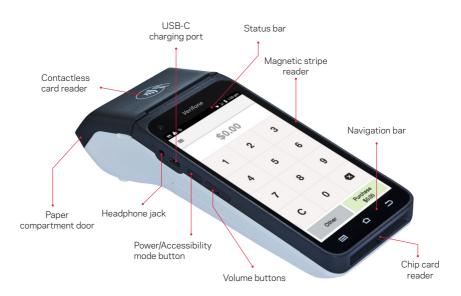

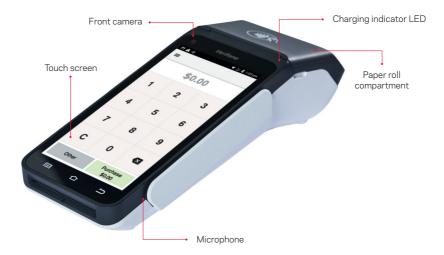

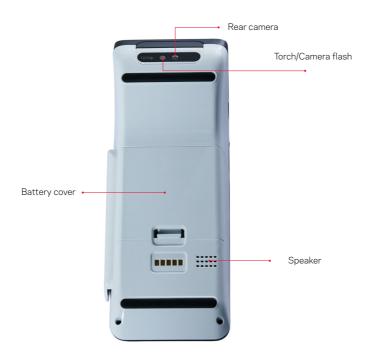

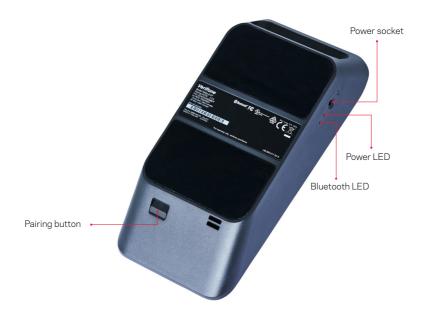

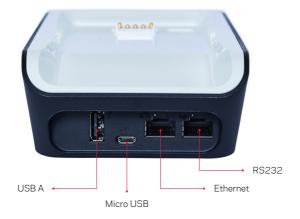

# 2.2 Important icons and navigation

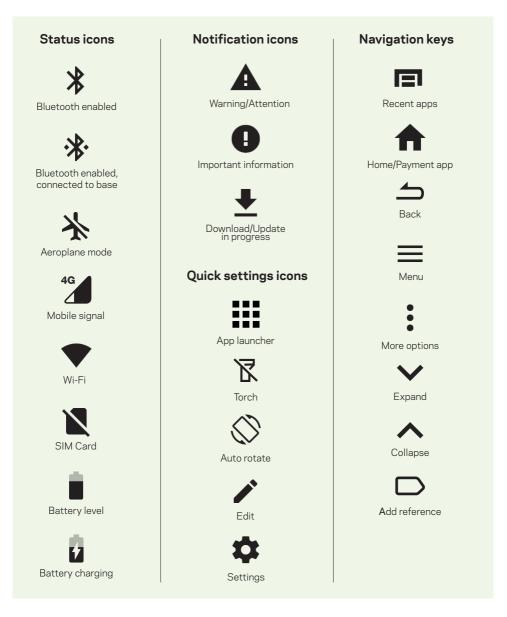

**Important:** you can return to the payment app (amount-entry screen) at any time by pressing the Back rightarrow and/or Home rightarrow keys.

# 2.3 Installing the paper receipt roll

- Open the paper roll compartment by holding the terminal base securely and lifting the sides of the paper compartment door upwards and back.
- 2. Remove any partially used or empty paper roll from the compartment.
- **3.** Place a new roll in the compartment. Ensure that the paper end is feeding under the roll and towards the terminal screen.
- **4.** Pull the end of the paper above the paper compartment door.
- 5. Close the paper compartment door until it clicks securely back into position.
- 6. Tear off and discard any surplus paper.

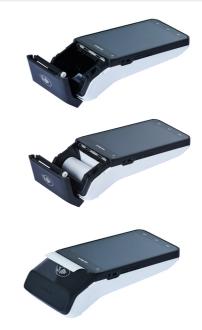

Important: The paper roll is thermal-sensitive and will only print on one side.

### 2.4 Charging your terminal

Your terminal arrives charged and ready for use.

Ensure the base of your terminal is connected to a power source and place your terminal on the base. The terminal will automatically turn on.

The charging symbol **1** will be displayed at the top of the screen. The charging indicator LED (see Terminal layout) will be orange while the terminal is charging.

When the terminal is fully charged the charging indicator LED will be green.

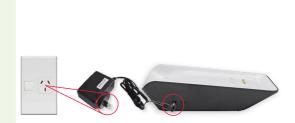

# 2.5 Turning your terminal on and off

**To turn on:** Hold the Power button (see Terminal layout) down for approximately 3 seconds until the terminal turns on.

**To turn off:** Hold the Power button down for approximately 1 second until you are prompted with the Power off/Restart Message. Select the 'Power off' option, and the terminal will shut down.

# 2.6 Terminal maintenance

To keep your terminal software up to date, the Bank will automatically download any updates to your terminal on a regular basis. Allow these updates to be completed fully, so your terminal always has the latest configuration and software. Make sure that your terminal is turned on and has connectivity to the Bank.

Generally, this download will occur overnight and will take a minute or two. However, a full software download can take up to 15 minutes (depending on the connection type used in the terminal).

If your terminal is unable to connect to the Bank at its scheduled time, it will automatically try again at a later stage.

# 2.7 Terminal activation

If your terminal has been installed by a technician your terminal will already be activated ready for use. If your terminal has been sent to you by satchel you will need to activate your terminal before you can use it.

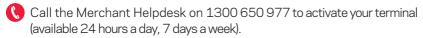

# 3 Network configuration

# 3.1 Wi-Fi connectivity

| lcon     | Description                                                                                                    |
|----------|----------------------------------------------------------------------------------------------------|
| ×        | Wi-Fi is disabled.                                                                                                    |
|          | Wi-Fi 4 bars (Strongest Signal)                                                                                                    |
|          | Wi-Fi network being referenced is password protected.                                                                                                    |
| <b>\</b> | The terminal is connected to the Wi-Fi access point but does not have a connection to the internet. This means that you need further authentication to get access or there could be a problem with the Wi-Fi router's connection. |
| ?        | The terminal has detected Wi-Fi networks but isn't connected to any presently.                                                                                                    |

Wi-Fi can be set up from the Status Bar at the top of the touch screen.

### To access the Wi-Fi settings from the Status Bar

| Terminal Screen                                                                                                    | Next Step                                                                                                    |  |  |
|----------------------------------------------------------------------------------------------------|----------------------------------------------------------------------------------------------------|--|--|
| No SiM card       100%       £ c14 pm         Image: Simple card only and simple card only and simple | <ol> <li>Swipe down from the top of the screen to view the status icons.</li> <li>Press and hold the Wi-Fi icon. The Wi-Fi settings will open.</li> </ol> |  |  |

| Terminal Screen                                                                                                    | Next Step                                                                                                    |  |  |  |
|----------------------------------------------------------------------------------------------------|----------------------------------------------------------------------------------------------------|--|--|--|
| A       A        A        A        A        A        A        A        A        A        A        A        A        A        A        A        A        A         A         A         A          A | <ol> <li>Turn Wi-Fi 'On'.</li> <li>Select your network from the list of available networks.</li> </ol>                                         |  |  |  |
| 4 451 pm Wi-Fi On      Aussie Broadband 3606      Aussie Broadband 3606      Password      Show password      Advanced options      CANCEL CONNECT  Wi-Fi preferences      Saved networks     1 network                                                                                                    | <ol> <li>Enter the network password and select CONNECT.</li> <li>Press the home button to navigate back to the amount-entry screen.</li> </ol> |  |  |  |

# 3.2 Ethernet connectivity

Connect the ethernet cable to the base. Plug one end of the ethernet cable to the port labelled with the 器 icon on the terminal base.

Plug the other end of the ethernet cable into a free LAN port on your router.

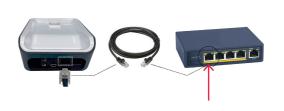

Tip: If your terminal is configured correctly, once your base is successfully connected to your router, the terminal doesn't need to be on the base to take payments.

To confirm your terminal has successfully connected to ethernet, use the following steps:

| Terminal Sc                                 | reen           | Next Step |                                                                                 |  |
|---------------------------------------------|----------------|-----------|---------------------------------------------------------------------------------|--|
| ● ▲ 🛛 👋 🎽 🛿 10:15 AM<br>Network information |                | 1.        | Swipe down from the top of the screen and select the <b>App Launcher III</b>    |  |
| Connectivity status                         | 0              | 2.        | Select the Diagnostics App 🗏                                                    |  |
| Online status                               | <b>S</b>       | З.        | Select Network Information.                                                     |  |
| Connectivity<br>disconnects today           | 1              | 4.        | Confirm Connectivity status has a green tick.                                   |  |
| Device IP                                   | 192.168.181.10 | 5.        | Confirm Online status has a green tick.                                         |  |
| Connectivity type                           | Bluetooth      | 6.        | Confirm Connectivity type is Bluetooth.                                         |  |
| Preferred SIM                               | Teistra        | 7.        | Press the home button $m{\hat{n}}$ to navigate back to the amount-entry screen. |  |
|                                             |                |           |                                                                                 |  |
|                                             |                |           |                                                                                 |  |

**Important:** Your terminal and base must be successfully paired, to enable ethernet connectivity (Refer to section 3.4 Pairing the terminal and base for bluetooth).

# 3.3 Mobile connectivity

Your terminal will automatically connect to an available 3G or 4G network – so you can start processing transactions.

**Note:** To confirm you have a mobile signal, check the icon in the Status Bar at the top of the screen.

# 3.4 Pairing the terminal and base for bluetooth

| Terminal Screen                                                                                                    | Nex | xt Step                                                                                                    |
|----------------------------------------------------------------------------------------------------|-----|----------------------------------------------------------------------------------------------------|
| 日 🛆 🌒 🔹 🗣 🔍 û 8:14 pm<br>Base Manager                                                                                                    | 1.  | Swipe down from the top of the screen and select the <b>App Launcher III</b>                                                                       |
| Pair A new Dock                                                                                                    | 2.  | Select the Base Control App 🕿                                                                                                    |
| Turn on Bluetooth to see paired devices.                                                                                                    | 3.  | The Base Manager menu will be displayed on<br>the screen. In the menu, select <b>Pair a new Dock</b> .<br>Bluetooth will be automatically enabled. |
| ⊟▲ () \$ . 🐨 🗟 0 8:16 pm                                                                                                    | 4.  | Connect the power cable to the base unit.                                                                                                    |
| Press button on base and verify the blue light on the side<br>is blinking.                                                                                                    |     | The white and blue lights will both light up<br>and remain steady for a few seconds before<br>the white light starts blinking.                     |
|                                                                                                    |     | Wait until the white light stops blinking and remains steady.                                                                                      |
|                                                                                                    |     | Press and release the Pairing Button on the base<br>and check that the blue light on the side of the<br>base is blinking.                          |
|                                                                                                    | 8.  | Select <b>OK</b> on the terminal.                                                                                                    |
| E A D & C C C C C C C C C C C C C C C C C C                                                                                                    |     | Lay the device on its side and point the camera to the lights on the base.                                                                         |
| Period       Period       Period | 10. | . Select <b>OK</b> on the terminal.                                                                                                    |

| Terminal Screen                                                                    | Next Step                                                                                                    |
|------------------------------------------------------------------------------------|----------------------------------------------------------------------------------------------------|
| ■ O O A S V R # 300pm<br>Please frame the lights on the base in the red rectangle. | <b>11.</b> Use the camera to align the lights on the base within the red rectangle (while the terminal is still laying on its side).                                                                                                    |
|                                                                                    | <b>12.</b> If the terminal detects any movement, the screen will display 'Please Hold Still' to allow the pairing process to work.                                                                                                    |
|                                                                                    | <b>Note:</b> The terminal needs to remain steady and still<br>and the pairing lights should be well within the red<br>rectangle. You can do this by laying the base and<br>terminal on a flat, clear surface, making sure there<br>are no bright lights behind the base. |
| ⊟ <b>0 ি ▲ * ২ ট থ ৪৩</b> 6pm<br>Starting pairing.                                 | <b>13.</b> The 'Starting Pairing' screen will be displayed for approximately 20 seconds.                                                                                                    |
| • •                                                                                |                                                                                                    |
| O ● A \$ ♥ ℝ ₩ 306pm                                                               | <b>14.</b> Press and hold the Pairing Button on the base for 3 seconds.                                                                                                    |
|                                                                                    | <b>15.</b> Wait for the base pairing to be completed.                                                                                                    |
| Pairing                                                                            | <b>Note:</b> If the Pairing Button is not held long enough, you'll get an error message that reads 'Failed - Unable to pair with base'.                                                                                                    |
| E O O ▲ & Complete<br>Paired successfully.                                         | <b>16.</b> The 'Complete' screen will be displayed when the terminal has been successfully paired to the base.                                                                                                    |

| Terminal Screen                                             | Next Step                                                                                                    |  |  |
|-------------------------------------------------------------|----------------------------------------------------------------------------------------------------|--|--|
| ⊟ O ▲ I I I I I I I I I I I I I I I I I I                   | <b>17.</b> The device will display 'Connected Dock' to confirm the successful pairing.                                                                  |  |  |
| Pair A new Dock<br>Connected Dock<br>T650p-B-FF 451-000-729 | <b>18.</b> Select the home button <b>n</b> at the bottom of the terminal. This button will return you to the amount-entry screen to begin transactions. |  |  |
| Paired Docks                                                |                                                                                                    |  |  |

# 3.5 Terminal heartbeat

Your terminal is configured to regularly connect to the Bank. This connection is known as a heartbeat.

The innovative heartbeat technology sends pulse inquiries to your terminal, creating a network of constant communication. There are three types of heartbeats:

Regular - scheduled hourly.

**Maintenance** - scheduled everyday between midnight and 6:00 am, Sydney time (e.g, terminal software updates).

Manual - forces configuration changes to take effect immediately.

You aren't generally required to complete any heartbeats. The terminal automatically completes the heartbeat on a regular basis and will pick up any configuration changes at that time.

If you've requested an update or change to your terminal, you can either wait for the regular heartbeat or complete the manual heartbeat yourself. Swipe down from the top of the screen and select App Launcher > Diagnostics App > Verifone Cloud > VHQ heartbeat – Request heartbeat. A green tick will be displayed for a successful heartbeat connection.

# 4 Passcode management

Your terminal has the ability to limit and protect transactions and functionality such as refund, MOTO (Mail Order and Telephone Order), settlements and more, by using passcodes. The passcode levels available are Manager and Cashier.

The passcode requirements are as follows:

- You can't repeat the same digit more than 3 times.
- You can't enter digits in sequential order (e.g, 1,2,3).
- The Manager passcode must be 6 characters in length.
- The Cashier passcode must be 6 characters in length.
- Cashier and Manager passcodes can't be the same.

# 4.1 How to set up your manager/cashier passcode

Use this process if you haven't setup your passcodes during your terminal installation.

- 1. Select the menu icon  $\equiv$  located at the top left of the amount-entry screen.
- 2. Select Settings.
- 3. Select Security.
- 4. The 'Passcode requirements' screen will be displayed, select **OK**.
- 5. The 'Enter Admin passcode' screen will be displayed. The owner or authorised contact will need to contact the Merchant Helpdesk to get the current Admin passcode.
- 6. Enter the Admin passcode and press **Enter**.
- 7. Enter the new Manager passcode and press **Enter**.
- 8. Re-enter the new Manager passcode and press **Enter**.
- 9. You will now be prompted to set up a Cashier passcode.
- 10. Enter the new Cashier passcode and press **Enter**.
- 11. Re-enter the new Cashier passcode and press **Enter**.

### 4.2 How to change your passcodes

Use this process if you need to change your Manager passcode or change or reset your Cashier passcode.

**Note:** The Manager passcode is required to change both the Manager passcode and the Cashier passcode.

- 1. Select the menu icon  $\equiv$  located at the top left of the amount-entry screen.
- 2. Select Settings.
- 3. Select Security.
- 4. Enter the current Manager passcode and press Enter.
- 5. Select Passcode management.
- 6. Select Manager or Cashier.
- 7. Enter the current Manager passcode and press **Enter**.
- 8. Enter the new Manager or Cashier passcode and press **Enter**.
- 9. Re-enter the new Manager or Cashier passcode and press Enter.

### 4.3 How to reset your manager passcode

Use this process if you've forgotten your Manager passcode.

- 1. Select the menu icon  $\equiv$  located at the top left of the amount-entry screen.
- 2. Select Settings.
- 3. Select Security.
- 4. Select the More options icon at the top right of the screen.
- 5. Select Switch to Admin.
- 6. Contact the Merchant Helpdesk to get the current Admin passcode.
- 7. Enter the Admin passcode and press **Enter**.
- 8. Enter the new Manager passcode and press **Enter**.
- 9. Re-enter the new Manager passcode and press **Enter**.

# 5 Terminal management

Your terminal will enter sleep mode at various times when not in use. Sleep mode is a power-saving mode and will generally activate after 1 minute of inactivity. In sleep mode, the terminal will display the screensaver if connected to power. If the terminal isn't connected to power, the screen will turn off.

# 5.1 How to exit sleep mode

- If the terminal is on the base or connected to power, the screen saver will activate during sleep mode. To wake the terminal, tap the screen or lift the terminal from the base or disconnect the power. The terminal will be ready for you to enter a payment amount.
- When waking the terminal for the first time in the morning or after a reboot, you'll need to swipe up from the bottom of the screen to access the payment App.
- If the terminal isn't connected to power, the screen will turn off during sleep mode. To wake the terminal, press and release the power button. The terminal will be ready for you to enter a payment amount.

**Note:** You can put the terminal into sleep mode at any time by pressing and releasing the power button.

# 6 Processing transactions

## 6.1 Contactless tap transactions

The EFTPOS Now terminal supports contactless transactions.

The contactless reader is located at the top of the screen above the paper compartment door.

#### Instructions:

- 1. When prompted by the terminal, position the contactless card over the paper compartment door.
- **2.** Wait for the confirmation 'beeps' before removing the card.

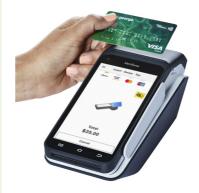

# 6.2 Chip card transactions

The EFTPOS Now terminal supports chip card transactions.

The chip card reader is located at the bottom of the terminal.

#### Instructions:

- **1.** Position the chip card with the chip facing upward and towards the terminal.
- 2. Insert the chip card into the chip card reader slot in a smooth, continuous motion (pushing it in as far as it can go).
- **3.** The card should remain inserted in the terminal until the transaction is complete, and the terminal prompts you to remove it.
- **4.** If there's an error with reading the chip on the card, the terminal may prompt you to swipe the card.

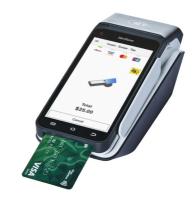

# 6.3 Magnetic stripe transactions

The EFTPOS Now terminal supports magnetic stripe card transactions. The magnetic stripe reader is located on the right-hand side of the terminal.

#### Instructions:

- **1.** Position the magnetic stripe card in the card reader with the stripe facing inward, towards the touch screen.
- 2. To ensure a proper read of the magnetic stripe card, insert the magnetic stripe card at the top of the card reader slot.
- **3.** Swipe the card smoothly through the magnetic card reader.
- 4. If there is no response from the terminal, or if a CARD ERROR message is displayed, swipe the card again. You may need to swipe faster or slower.
- 5. If you swipe a chip card, the terminal may prompt you to insert the card instead.

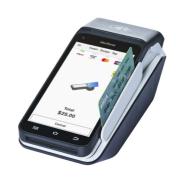

# 6.4 Cancelling a transaction

You can cancel a transaction at any point by pressing the Cancel button. However, it's important to remember that you need to press the Cancel button before 'Authorising' is displayed on the screen for the transaction.

# 6.5 CCV security codes

### 6.5.1 What is a CCV?

CCV security codes are a way to lessen the risk of fraud and chargeback when the cardholder is not physically present. A CCV security code is printed on the card but does not appear on receipts. When you key in the CCV code, a check is made that the code matches the card number. This gives the merchant

greater assurance that the customer is in possession of the card.

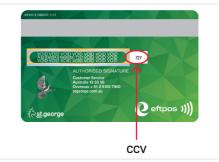

Note: CCV (Card Check Value) is also known as CVV and CVC.

### 6.5.2 Where can I find the CCV security code?

Some cards, such as Mastercard and Visa, have a three-digit CCV printed on the signature panel on the card's reverse side. There may be other numbers before the CCV – in that instance, the last three digits on the signature panel are the CCV.

Other cards, such as American Express, have a four-digit CCV on the front of the card, above the account number.

Some cards don't have a CCV.

### 6.5.3 Should I save CCV security codes?

No, never store the CCV codes as they must remain confidential. You should not write them down or save them electronically. Doing so might lead to misuse of the information and put your business at risk. CVV codes should only be used with the initial transaction for authorisation but **never** stored for future transactions.

# 6.6 Email receipts

The terminal offers cardholders the option to receive a copy of their receipt via email; this helps deliver a more sustainable, eco-friendly payment experience.

| Terminal Screen                                                                                                    | Next Step                                                                                                    |  |  |
|----------------------------------------------------------------------------------------------------|----------------------------------------------------------------------------------------------------|--|--|
|                                                                                                    | <ol> <li>At the end of a transaction, cardholders are<br/>offered several options on how they'd wish<br/>to receive their receipt.</li> </ol>                                                        |  |  |
| Thanks<br>Would you like the customer receipt?<br>Print                                                                                                    | 2. Cardholders can request their receipt to be printed, by selecting <b>Print</b> , to be emailed, by selecting <b>Email</b> or be both printed and emailed, by selecting <b>Print &amp; Email</b> . |  |  |
| Email Print & Email No Thanks If you elect to have your receipt event to you by small, your smal address will only be used for the purpose of sending you this particular receipt. | <b>3.</b> If no receipt is required select <b>No Thanks</b> , or if no option is selected, the terminal will return to the amount-entry screen.                                                      |  |  |
| Enter Email                                                                                                    | <b>4.</b> If a cardholder chooses to receive their receipt by email, they will be prompted to enter an email address.                                                                                |  |  |
| Email Address                                                                                                    | 5. After entering the email address, press<br>the <b>green tick</b> - the receipt will be emailed<br>to the cardholder and the terminal will return<br>to the amount-entry screen.                   |  |  |
| q'w <sup>°</sup> e <sup>°</sup> r <sup>°</sup> t <sup>°</sup> y <sup>°</sup> u <sup>′</sup> i <sup>°</sup> o <sup>°</sup> p <sup>°</sup><br>asdfghjkl                              |                                                                                                    |  |  |
| ▲ z x c v b n m<br>7123 @ <                                                                                                    |                                                                                                    |  |  |

| T : 10                                                             |              |                                                                                                    |
|--------------------------------------------------------------------|--------------|----------------------------------------------------------------------------------------------------|
| Terminal Screen                                                    | Ne>          | kt Step                                                                                                    |
| Order #009120821124558   PURCHASE \$10.00  Thursday 12/8/211245 pm | caro<br>to b | n email receipt is not received by the<br>dholder, you can request a duplicate receipt<br>be printed or emailed by searching through the<br>nsaction History.                           |
| Reprint Receipt                                                    | 6.           | Select the menu 🗮 icon located at the top left of the amount-entry screen.                                                                                                    |
| Customer Copy                                                      | 7.           | Select Transaction History.                                                                                                    |
| Email Receipt                                                      |              | The Transaction History will be displayed.<br>You can scroll up and down the screen to see<br>more transactions.                                                                        |
|                                                                    |              | To match a specific transaction, use the date, time, or transaction amount.                                                                                                    |
|                                                                    |              | Alternatively you can select the magnifying glass at the top right of the screen and use the search function.                                                                           |
|                                                                    |              | To find a specific transaction or receipt, enter<br>the last 4 digits of the card used, or the STAN<br>displayed on the receipt. STAN is a six-digit ID<br>number found on the receipt. |
|                                                                    | 8.           | Select the required transaction.                                                                                                    |
|                                                                    | 9.           | Select <b>RECEIPT</b> .                                                                                                    |
|                                                                    | 10.          | Select Merchant Copy or Customer Copy or Email Receipt.                                                                                                    |

**Note:** Any email address or data collected is not retained for future use and is not recorded anywhere.

# 6.7 Processing a purchase transaction

| Terminal Screen                          | Next Step                                                                                                    |
|------------------------------------------|----------------------------------------------------------------------------------------------------|
| ■ 0 0 0 A T 0 154pm<br>= :<br>\$1,500.00 | <ol> <li>From the amount-entry screen, use the touch<br/>screen to enter the purchase amount.<br/>(e.g, \$1500 = 150000).</li> </ol>                          |
| 1 2 3                                    | <b>Important:</b> If a correction is required, press <b>C</b> to clear the value or press <b>≪</b> to remove the last number entered.                         |
| 4 5 6<br>7 8 9                           | 2. Select Purchase.                                                                                                    |
| C 0 🖾                                    |                                                                                                    |
| Other \$1,500.00                         |                                                                                                    |
| Insert · Swipe · Tap                     | <b>3.</b> The terminal will prompt the cardholder to tap, insert or swipe their card or payment-enabled device (e.g, phone, smart watch, or wearable device). |
|                                          | <b>Important:</b> The position of the card reader for tap transactions is above the paper compartment door.                                                   |
| Total<br>\$1,500.00                      |                                                                                                    |
| Cancel                                   |                                                                                                    |

| Terminal S                                                               | creen                                                                                                    | Next Step                                                                                                    |
|--------------------------------------------------------------------------|----------------------------------------------------------------------------------------------------|----------------------------------------------------------------------------------------------------|
| Select Account<br>Total<br>\$1,500.00<br>Cheque<br>Savings               |                                                                                                    | <ul> <li>4. If the cardholder has chosen to insert or swipe their card, the terminal will prompt them to select the account type or application they want to use.</li> <li>Important: The terminal will only display the available application or accounts for their card.</li> </ul>                                                                                                    |
| C:<br>Enter PIN or Pre:                                                  | ancel                                                                                                    | 5. The cardholder will be required to enter their Personal Identification Number (PIN).                                                                                                    |
| 1<br>oz 4<br>GHI .<br>7<br>PRS 1                                         | 2         3           Давс         5           5         6           УКL         МНО           8         9           WXXY         0 | <b>Important:</b> If the cardholder doesn't wish to enter a PIN, you can skip (Bypass) this step for certain card types by leaving the PIN blank and pressing <b>Enter</b> .                                                                                                    |
| Enter Signature                                                          |                                                                                                    | The cardholder will need to provide a signature to<br>authorise the transaction. They'll need to sign directly<br>on the screen using their finger and will be prompted<br>to return the terminal to you for verification.<br>You'll be prompted to approve or decline the signature.<br>If the signature matches the one on the back of the<br>card, select <b>Yes, Approve</b> or select <b>No</b> to cancel<br>the transaction.<br><b>Note:</b> If the cardholder requires to re-enter their<br>signature, select <b>Clear</b> . |
| I agree to pay the above to<br>card issuer agreement. A<br>Authorisation | 51,500.00<br>otal amount according to my<br>IMEX card ending in 6105,<br>number 266775                                              |                                                                                                    |
| Clear                                                                    | Done                                                                                                    |                                                                                                    |

| Terminal Screen                                                                                                    |    | Next Step                                                                                                    |  |
|----------------------------------------------------------------------------------------------------|----|----------------------------------------------------------------------------------------------------|--|
| Please Remove Card                                                                                                    | 6. | Once the transaction has been processed,<br>the terminal screen will display whether the<br>transaction has been approved or declined. |  |
|                                                                                                    | 7. | The terminal will print a merchant copy<br>of the receipt (if the cardholder signed,<br>the signature will be on this copy).           |  |
| Thanks<br>Would you like the customer receipt?                                                                                                    | 8. | The terminal will prompt for a customer copy of the receipt to be printed or emailed.                                                  |  |
| Print Email Print & Email Print & Email No Thanks If you elect to have your receipt sent to you by email, your email address will only be used for the purpose of ending you hap particular |    | r further information on emailing receipts<br>er to section 6.6.                                                                       |  |
| for the purpose of sending you this particular receipt.                                                                                                    |    |                                                                                                    |  |

Important: Always check the receipt to confirm the transaction has been approved.

### 6.8 Processing a purchase + cash out transaction

If enabled, your terminal can process purchase with cash out transactions, available from cheque or savings accounts only.

You may enable or disable the cash out feature by contacting the Merchant Helpdesk.

| Termin                            | al Scree      | en                  |
|-----------------------------------|---------------|---------------------|
|                                   | A             | ▼ 🛛 🕯 1:56 pm<br>;  |
|                                   | \$10.00       |                     |
| 1                                 | 2             | 3                   |
| 4                                 | 5             | 6                   |
| 7                                 | 8             | 9                   |
| С                                 | 0             | ×                   |
| Othe                              | F             | Purchase<br>\$10.00 |
| ∃ <b>0 0 ▲</b><br>←               | Other Option  | 🛡 🖹 🛿 1:28 pm<br>S  |
|                                   | chase + Cash  | Out                 |
| S Cash Out Only Manual Card Entry |               |                     |
| 3 Account Verify                  |               |                     |
| Refund     Pre-Authorisation      |               |                     |
| Pre-                              | Authorisation |                     |
|                                   |               |                     |

| Terminal Screen                                                 | Next Step                                                                                                    |
|-----------------------------------------------------------------|----------------------------------------------------------------------------------------------------|
| Select Cash Out<br>Total<br>\$10.00                             | <ol> <li>Select the Cash Out amount from the pre-set<br/>options displayed on the screen or select Other<br/>to enter a different amount.</li> </ol>                                      |
| \$10.00<br>\$20.00<br>\$30.00<br>Other<br>No Cash Out<br>Cancel |                                                                                                    |
| Insert · Swipe · Tap                                            | <ol> <li>The terminal will prompt the cardholder<br/>to tap, insert, or swipe their card or<br/>payment-enabled device (e.g, phone, smart watch,<br/>or wearable device).</li> </ol>      |
|                                                                 | <b>Note:</b> The position of the card reader for tap transactions is above the paper compartment door.                                                                                    |
| Total<br>\$30.00<br>Cancel                                      |                                                                                                    |
| Select Account<br>Total<br>\$30.00                              | 6. If the cardholder has chosen to insert or swipe their card, the terminal will prompt them to select the account type or application they want to use (Cheque or Savings options only). |
| Cheque<br>Savings<br>Cancel                                     | <b>Important:</b> The terminal will only display the available application or accounts for their card.                                                                                    |

| Terminal Screen                                                                                                    | Next Step                                                                                                    |
|----------------------------------------------------------------------------------------------------|----------------------------------------------------------------------------------------------------|
| Enter PIN           Enter PIN           I a a.           I a a.           1 a a.         2 a.           1 a.         2 a.           1 a.         3 b.EF           4 b.         5 b.           4 H.         5 b.           7 P.         8 b.           TUV         WXY           C         0.           Enter | 7. The cardholder will be required to enter their Personal Identification Number (PIN).                                                                                                    |
| Please Remove Card                                                                                                    | <ul> <li>8. Once the transaction has processed, the terminal screen will display whether the transaction has been approved or declined.</li> <li>Important: If a chip card was inserted and is yet to be removed, a prompt will appear to remove the card. The terminal will beep as a reminder if the card isn't removed.</li> </ul> |
| Franks         Would you like the customer receipt?         Print         Email         Print & Email         Drint & Email         Hor Thanks         You elect to have your receipt sent to you by email, your and address will one by used for the purpose of sending you this particular receipt.        | <ul> <li>9. The terminal will print a merchant copy of the receipt.</li> <li>10. The terminal will prompt for a customer copy of the receipt to be printed or emailed.</li> <li>For further information on emailing receipts refer to section 6.6.</li> </ul>                                                                         |

| Terminal Screen                  | Next Step                                                                        |
|----------------------------------|----------------------------------------------------------------------------------|
| E O O O A V A 155 pm<br>Verifone | <b>11.</b> The Cash Out confirmation screen will be displayed.                   |
|                                  | <b>12.</b> Select <b>Done</b> once the cash has been provided to the cardholder. |
| Total \$30.00                    |                                                                                  |
| cash out<br><b>\$20.00</b>       |                                                                                  |
| DONE                             |                                                                                  |

Important: Always check the receipt to confirm the transaction has been approved.

# 6.9 Processing a cash out only transaction

If enabled, your terminal can process Cash Out transactions, available from cheque or savings accounts only.

You may enable or disable the Cash Out feature by contacting the Merchant Helpdesk.

| Terminal Screen                                                                                                    | Next Step                                                                                                    |
|----------------------------------------------------------------------------------------------------|----------------------------------------------------------------------------------------------------|
| Insert · Swipe · Tap     G Pay     G Pay                                                                                                    | <b>4.</b> The terminal will prompt the cardholder to tap, insert, or swipe their card or payment-enabled device (e.g, phone, smart watch, or wearable device).                                                |
|                                                                                                    | <b>Note:</b> The position of the card reader for tap transactions is above the paper compartment door.                                                                                                    |
| Total<br>\$40.00<br>Cancel                                                                                                    |                                                                                                    |
| Select Account<br>Total<br>\$40.00                                                                                                    | <ul> <li>5. If the cardholder has chosen to insert or swipe their card, the terminal will prompt them to select the account type or application they want to use (Cheque or Savings options only).</li> </ul> |
| Cheque<br>Savings<br>Cancel                                                                                                    | <b>Important:</b> The terminal will only display the available application or accounts for their card.                                                                                                    |
| Enter PIN           Total \$40.00           ••••           1         2         3           OZ         ABC         DEF           4         5         MNO           7         8         9           PRS         TUV         WXY           C         0         Enter | 6. The cardholder will be required to enter their<br>Personal Identification Number (PIN).                                                                                                    |

| Terminal Screen                                | Next Step                                                                                                    |
|------------------------------------------------|----------------------------------------------------------------------------------------------------|
| Please Remove Card                             | 7. Once the transaction has processed, the terminal screen will display whether the transaction has been approved or declined.                                              |
| APPROVED<br>Transaction completed successfully | <b>Note:</b> If a chip card was inserted and is yet to be removed, a prompt will appear to remove the card. The terminal will beep as a reminder if the card isn't removed. |
|                                                | <b>8.</b> The terminal will print a merchant copy of the receipt.                                                                                                    |
|                                                | <b>9.</b> The terminal will prompt for a customer copy of the receipt to be printed or emailed.                                                                             |
|                                                | For further information on emailing receipts refer to section 6.6.                                                                                                    |
| EO⊗▲ .▼ €0 129pm<br>Verifone                   | <b>10.</b> The Cash Out confirmation screen will be displayed.                                                                                                    |
|                                                | <b>11.</b> Select <b>Done</b> once the cash has been provided to the cardholder.                                                                                            |
| Total \$40.00                                  |                                                                                                    |
| cash out<br><b>\$40.00</b>                     |                                                                                                    |
| DONE                                           |                                                                                                    |

### 6.10 Processing a refund transaction

If enabled, your terminal can process refund transactions. A refund transaction is used to reverse a purchase that has previously been processed.

A refund transaction should allow any amount below or equal to the Daily Refund Limit. To find out your Daily Refund Limit or if you wish to perform a refund transaction over the Daily Refund Limit, simply contact the Merchant Helpdesk.

You can process a refund transaction for any of the following:

- returned goods purchased that are accepted under your Returns Policy
- services that are terminated or cancelled
- incorrect amount charged (price adjustment).

You must not:

- offer or provide a cash refund when the original purchase was made using a debit or credit card
- make a refund to a card that was not used for the original purchase transaction

If you initiate an invalid refund, as described above and the cardholder disputes the original purchase transaction, you may be liable for a Chargeback claim. This would result in the Bank debiting your merchant account for the original purchase transaction and additional fees. A Chargeback reverses a transaction made on a debit or credit card. If you initiate a refund on an international card, you'll need to inform the cardholder that the refund amount appearing on their account statement may be different from the amount on the original purchase transaction. This is due to a potential variation in the exchange rates used on each transaction.

| <b>Fermin</b>                   | erminal Screen |   |  |
|---------------------------------|----------------|---|--|
| = 0 03 0 ▲ • • 1 2:44 pm<br>= : |                |   |  |
| \$25.00                         |                |   |  |
| 1                               | 2              | 3 |  |
| 4                               | 4 5 6          |   |  |
| 7 8 9                           |                |   |  |
| C 0 🛛                           |                |   |  |
| Other Purchase \$25.00          |                |   |  |

| Termina                                                                                                    | I Scree                         | n                         | Next Step                                                                                                    |
|----------------------------------------------------------------------------------------------------|---------------------------------|---------------------------|----------------------------------------------------------------------------------------------------|
| Control     Control       Control     Control       Control     Control |                                 |                           | 3. Select Refund.                                                                                                    |
|                                                                                                    | ticate To Coni<br>Cashier passo |                           | <ul> <li>4. Enter the Manager passcode.</li> <li>Important: Refer to section 4 if passcodes haven't been set up.</li> </ul> |
| 1<br>оz<br>4<br>GHI<br>7                                                                                                    | 2<br>ABC<br>5<br>JKL<br>8       | 3<br>DEF<br>6<br>MNO<br>9 | 5. Press Enter.                                                                                                    |
| PRS<br>C<br>Cancel                                                                                                    | тиv<br>О                        | WXY<br>Enter              |                                                                                                    |
| Refund Options<br>Refund<br>\$25.00<br>Card or Mobile<br>Other Payments                                                                                                    |                                 |                           | 6. Select Card or Mobile.                                                                                                   |
|                                                                                                    | Cancel                          |                           |                                                                                                    |

| Terminal Screen                       | Next Step                                                                                                    |  |  |
|---------------------------------------|----------------------------------------------------------------------------------------------------|--|--|
| Insert - Swipe - Tap                  | <ul> <li>7. The terminal will prompt the cardholder to tap, insert, or swipe their card or payment-enabled device (e.g, phone, smart watch, or wearable device).</li> <li>Important: The position of the card reader for tap transactions is above the paper compartment door.</li> </ul> |  |  |
| Select Account<br>Total<br>\$25.00    | <ul> <li>8. If the cardholder has chosen to insert or swipe their card, the terminal will prompt them to select the account type or application they want to use.</li> <li>Important: The terminal will only display the available application or accounts for their card.</li> </ul>     |  |  |
| Cheque<br>Savings<br>Credit<br>Cancel |                                                                                                    |  |  |

| erminal Screen                                                                                                    | Next Step                                                                                                    |
|----------------------------------------------------------------------------------------------------|----------------------------------------------------------------------------------------------------|
| Enter PIN or Press Enter to Bypass                                                                                                    | <b>9.</b> The cardholder will be required to enter their Personal Identification Number (PIN).                                                                                                    |
| Total \$25.00                                                                                                    | <b>Important:</b> If the cardholder doesn't wish to enter a PIN, you can skip (Bypass) this step for certain card types by leaving the PIN blank and pressing <b>Enter</b> .                                                                                                    |
| 1         2         3           az         ABc         DEF           4         5         6           gHI         JKL         MNO                                      | The cardholder will need to provide a signature to<br>authorise the transaction. They'll need to sign directly<br>on the screen using their finger and will be prompted<br>to return the terminal to you for verification.                                                                                                    |
| 7 8 9                                                                                                    | You'll be prompted to approve or decline the signature.                                                                                                    |
| PRS TUV WXY C 0                                                                                                    | If the signature matches the one on the back of the card, select <b>Yes, Approve</b> or select <b>No</b> to cancel the transaction.                                                                                                    |
| Cancel Enter                                                                                                    | <b>Note:</b> If the cardholder requires to re-enter their signature, select <b>Clear</b> .                                                                                                    |
| Enter Signature<br>Sign Here<br>Isono Here<br>Isono International According to my<br>card issues ragreement. AMEX card ending in \$105.<br>Autorisation number 28075. | Important: If the cardholder doesn't wish to enter a<br>PIN, you can skip (Bypass) this step for certain card<br>types by leaving the PIN blank and pressing Enter.<br>The cardholder will need to provide a signature to<br>authorise the transaction. They'll need to sign directly<br>on the screen using their finger and will be prompted<br>to return the terminal to you for verification. You'll be<br>prompted to approve or decline the signature.<br>If the signature matches the one on the back of<br>the card, select <b>Yes, Approve</b> . |
| Please Remove Card                                                                                                    | <b>10.</b> Once the transaction has processed, the terminal screen will display whether the transaction has been approved or declined.                                                                                                    |
| APPROVED<br>Transaction completed successfully                                                                                                    | <ul> <li>Important: If a chip card was inserted and is yet to be removed, a prompt will appear to remove the card. The terminal will beep as a reminder if the card isn't removed.</li> <li>11. The terminal will print a merchant copy of the receipt.</li> </ul>                                                                                                    |

| Terminal Screen                                                                                                    | Next Step                                                                                                    |
|----------------------------------------------------------------------------------------------------|----------------------------------------------------------------------------------------------------|
| Terminal Screen                                                                                                    | <ul> <li>Next Step</li> <li>12. The terminal will prompt for a customer copy of the receipt to be printed or emailed.</li> <li>For further information on emailing receipts, refer to section 6.6.</li> </ul> |
| No Thanks<br>If you alloct to have your recoipt sent to you<br>by email, your email address will only be used<br>for the purpose of sending you this particular<br>receipt. |                                                                                                    |

### 6.11 Processing a purchase transaction with tip

If enabled, your terminal can process purchases with tip transactions.

You may enable or disable the tipping feature by contacting the Merchant Helpdesk.

| Terminal Screen                             |         |                    |  |                 | Next Step                                                                                                    |  |  |
|---------------------------------------------|---------|--------------------|--|-----------------|----------------------------------------------------------------------------------------------------|--|--|
| = <b>0 0 0 0 0 · • • • 0</b> 2:41 pm<br>= : |         |                    |  | 1.              | From the amount-entry screen, enter the purchase amount, (e.g, \$30.00 = 3000).                                                                                                    |  |  |
|                                             | \$30.00 |                    |  |                 | te: If a correction is required, press C<br>clear the value or press ☑ to remove the last                                                                                                    |  |  |
| 1                                           | 2       | 3                  |  | number entered. |                                                                                                    |  |  |
| 4                                           | 5       | 6                  |  | 2.              | Select <b>Purchase</b> .                                                                                                    |  |  |
| -                                           |         |                    |  |                 |                                                                                                    |  |  |
| 7                                           | 8       | 9                  |  |                 |                                                                                                    |  |  |
| С                                           | C 0     |                    |  |                 |                                                                                                    |  |  |
| Othe                                        |         | urchase<br>\$30.00 |  |                 |                                                                                                    |  |  |
| Add Tip<br>Total<br>\$30.00                 |         |                    |  | 3.              | The cardholder will be prompted to select a tip<br>amount. They can choose a pre-defined amount<br>enter a custom amount by selecting <b>Other</b> or op<br>not to add a tip by selection <b>No Tip</b> . |  |  |
| 5% - <b>\$1</b> .50                         |         |                    |  |                 |                                                                                                    |  |  |
| 10% - \$3.00                                |         |                    |  |                 |                                                                                                    |  |  |
| 20% - \$6.00                                |         |                    |  |                 |                                                                                                    |  |  |
| Other No Tip                                |         |                    |  |                 |                                                                                                    |  |  |
|                                             | Cancel  |                    |  |                 |                                                                                                    |  |  |
|                                             | Cancel  |                    |  |                 |                                                                                                    |  |  |

| Terminal Screen      | Next Step                                                                                                    |  |  |
|----------------------|----------------------------------------------------------------------------------------------------|--|--|
| Insert · Swipe · Tap | <ul> <li>4. The terminal will prompt the cardholder to tap, insert, or swipe their card or payment-enabled device (e.g, phone, smart watch, or wearable device).</li> <li>Important: The position of the card reader for tap</li> </ul> |  |  |
|                      | transactions is above the paper compartment door.                                                                                                    |  |  |
| Total<br>\$33.00     |                                                                                                    |  |  |
| Cancel               |                                                                                                    |  |  |
| Select Account       | 5. If the cardholder has chosen to insert or swipe their card, the terminal will prompt them to                                                                                                    |  |  |
| Total<br>\$33.00     | select the account type or application they want to use.                                                                                                    |  |  |
|                      | <b>Important:</b> The terminal will only display the available application or accounts for their card.                                                                                                    |  |  |
| Cheque               |                                                                                                    |  |  |
| Savings              |                                                                                                    |  |  |
| Credit               |                                                                                                    |  |  |
| Cancel               |                                                                                                    |  |  |

| ermina                                                                                                    | al Scree             | n                          | Next Step                                                                                                    |
|----------------------------------------------------------------------------------------------------|----------------------|----------------------------|----------------------------------------------------------------------------------------------------|
| Enter PIN o                                                                                                    | or Press Enter       | to Bypass                  | 6. The cardholder will be required to enter their Personal<br>Identification Number (PIN).                                                                                                    |
| 1                                                                                                    | otal \$33.0          | 0                          | <b>Important:</b> If the cardholder doesn't wish to enter a PIN, you can skip (Bypass) this step for certain card types by leaving the PIN blank and pressing <b>Enter</b> .                                                                  |
| 1<br>оz<br>4<br>GHI                                                                                                    | 2<br>ABC<br>5<br>JKL | 3<br>DEF<br>6<br>MNO       | The cardholder will need to provide a signature to<br>authorise the transaction. They'll need to sign directl<br>on the screen using their finger and will be prompted<br>to return the terminal to you for verification.                     |
| 7<br>PRS                                                                                                    | <b>8</b><br>TUV      | <b>9</b><br><sub>WXY</sub> | You'll be prompted to approve or decline the signature.                                                                                                    |
| C                                                                                                    | 0                    | Enter                      | If the signature matches the one on the back of the card, select <b>Yes, Approve</b> or select <b>No</b> to cancel the transaction.                                                                                                    |
|                                                                                                    |                      |                            | <b>Note:</b> If the cardholder requires to re-enter their signature, select <b>Clear</b> .                                                                                                    |
| Enter Signature                                                                                                    |                      |                            | <b>Important:</b> The cardholder signature option is<br>provided on the screen, and the cardholder can<br>use their finger to sign directly on the screen.<br>Once they've signed, you'll be prompted to Approve of<br>Decline the signature. |
| Sign Here                                                                                                    |                      |                            | If the signature matches the signature on the back<br>of the card, select <b>Yes, Approve</b> .                                                                                                    |
| Total: \$1,500.00<br>lagree to pay the above total amount according to my<br>card issuer agreement. AMEX card ending in \$105.<br>Authorisan number: 24775 |                      | ending in 6105.            |                                                                                                    |
| Clear Done                                                                                                    |                      |                            |                                                                                                    |

| Terminal Screen                                                                                                    | Next Step                                                                                                    |  |  |
|----------------------------------------------------------------------------------------------------|----------------------------------------------------------------------------------------------------|--|--|
| Please Remove Card                                                                                                    | 7. Once the transaction has been processed, the terminal screen will display whether the transaction has been approved or declined.                                                |  |  |
| APPROVED<br>Transaction completed successfully                                                                                                    | <b>Note:</b> If a chip card was inserted and is yet to be<br>removed, you'll be prompted to remove the card.<br>The terminal will beep as a reminder if the card<br>isn't removed. |  |  |
|                                                                                                    | 8. The terminal will prompt for a customer copy of the receipt to be printed or emailed.                                                                                           |  |  |
| Thanks<br>Would you like the customer receipt?                                                                                                    | For further information on emailing receipts, refer to section 6.6.                                                                                                    |  |  |
| Print<br>Email<br>Print & Email                                                                                                    |                                                                                                    |  |  |
| If you elect to have your receipt sent to you<br>by email, your email address will only be used<br>for the purposes of sending you this particular<br>receipt. |                                                                                                    |  |  |

Tips can also be added on a purchase transaction with a Cash Out component.

### 6.12 Processing a mail order/telephone order (MOTO) transaction

Transactions initiated by mail or telephone are known as MOTO (Mail Order or Telephone Order) transactions. MOTO transactions can be processed on credit and charge cards. You have the option to either add passcode security to all MOTO transactions or just to MOTO transactions over \$100.

For more information on how to register as a MOTO merchant, contact the Merchant Helpdesk.

#### Important:

- Until you are registered as a MOTO merchant, you must not process MOTO transactions.
- An authorisation of a MOTO transaction only establishes that the funds are available in the cardholder's account and that the card has not been reported lost or stolen. It doesn't guarantee that the person whose name appears on the card is making the purchase or that the purchase will not be subject to a chargeback.
- You will be liable for all Chargebacks on MOTO transactions.
- You must retain all merchant receipts for at least 18 months from the transaction date.
- When performing MOTO transactions, you may be prompted for the Cashier passcode.

| erminal Screen                                 |       |                    |
|------------------------------------------------|-------|--------------------|
| ⊟ <b>0 0 4                                </b> |       |                    |
| \$35.00                                        |       |                    |
| 1                                              | 2     | 3                  |
| 4                                              | 4 5 6 |                    |
| 7 8 9                                          |       |                    |
| C 0 🛛                                          |       |                    |
| Othe                                           | r 1   | urchase<br>\$35.00 |

| Termin                                                                                                    | al Scree  | en      |  | Next Step                                                                                                    |
|----------------------------------------------------------------------------------------------------|-----------|---------|--|----------------------------------------------------------------------------------------------------|
| Image: Constraint of the second second se |           |         |  | 3. Select Manual Card Entry.                                                                                                    |
| Payment Options<br>Total<br>\$35.00<br>Mail Order<br>Phone Order<br>Cancel                                                                                                    |           |         |  | 4. Select Mail Order or Phone Order.                                                                                                    |
| Enter Card Number<br>Total \$35.00<br>4564 71                                                                                                    |           |         |  | <ul> <li>5. Enter the card number.</li> <li>Important: The terminal will only display the first 6 digits of the card to maintain customer security.</li> <li>6. Select Enter.</li> </ul> |
| 1                                                                                                    | 2         | 3       |  | <b>Important:</b> The first 6 digits and the last 4 are now visible.                                                                                                    |
| 4                                                                                                    | 5<br>8    | 6<br>9  |  | <ul><li>Important: If a correction is required select the </li><li>7. Select Confirm.</li></ul>                                                                                          |
| Cance                                                                                                    | O<br>el o | Confirm |  |                                                                                                    |

| erminal Screen                                                                                              |                         |  | Next Step                                                                                                    |  |  |  |
|----------------------------------------------------------------------------------------------------|-------------------------|--|----------------------------------------------------------------------------------------------------|--|--|--|
| Enter Expiration Date<br>Total \$35.00<br>···/··<br>1 2 3<br>1 2 3<br>4 5 6<br>7 8 9<br>0 €<br>Cancel Enter |                         |  | <ul> <li>8. Enter the card expiration date in the format MM/YY.</li> <li>Important: If a correction is required select the </li> <li>9. Select Enter.</li> </ul>                                                                                                   |  |  |  |
| Select Bypass Reason<br>No CVV on Card<br>CVV not Readable<br>Unspecified<br>Cancel                         |                         |  | <ul> <li>10. If Mail Order was selected at step 4, proceed t step 12. If Phone Order was selected at step 4 proceed to the next step.</li> <li>11. Enter the CVV and select Enter, or if no CVV is present, select Enter. Select the reason for no CVV.</li> </ul> |  |  |  |
| Trans                                                                                                    | PPROVED<br>successfully |  | <ul> <li>12. Once the transaction has been processed, the terminal will display whether the transaction has been approved or declined.</li> <li>Note: If the transaction is declined, the terminal w beep and display an error message giving the reas</li> </ul>  |  |  |  |

| Terminal Screen                                                                                                    | Next Step                                                                                        |  |  |  |
|----------------------------------------------------------------------------------------------------|--------------------------------------------------------------------------------------------------|--|--|--|
|                                                                                                    | <b>13.</b> The terminal will prompt for a customer copy of the receipt to be printed or emailed. |  |  |  |
| Thanks<br>Would you like the customer receipt?                                                                                                    | For further information on emailing receipts, refer to section 6.6.                              |  |  |  |
| Print                                                                                                    |                                                                                                  |  |  |  |
| Email                                                                                                    |                                                                                                  |  |  |  |
| Print & Email                                                                                                    |                                                                                                  |  |  |  |
| No Thanks                                                                                                    |                                                                                                  |  |  |  |
| If you elect to have your receipt sent to you<br>by email, your email address will only be used<br>for the purpose of sending you this particular<br>receipt. |                                                                                                  |  |  |  |

### 6.13 Processing a purchase transaction with a surcharge

The surcharge feature is optional. You may enable or disable this feature by contacting the Merchant Helpdesk.

Surcharge provides the ability to add an additional processing fee to the transaction. Surcharge may be a fixed value or a percentage value and can be added to credit cards, debit cards and charge cards.

Surcharge rates cannot exceed the Cost of Acceptance of the transaction. Cost of Acceptance information can be found on your Merchant Statement.

**Note:** Surcharge is applied to the purchase component of transactions only. This means if a purchase transaction also has Cash Out and/or a Tip, the surcharge is calculated on the purchase amount only. In addition, a surcharge will apply to MOTO transactions and Pre-Authorisation transactions (quoted at Pre-Authorisation and added at Completion).

| Termin                        | Terminal Screen |   |  |
|-------------------------------|-----------------|---|--|
| = 0 2 0 ▲ ♥ ≥ 0 237 pm<br>= : |                 |   |  |
| \$12.00                       |                 |   |  |
| 1                             | 1 2 3           |   |  |
| 4                             | 4 5 6           |   |  |
| 7 8 9                         |                 |   |  |
| с                             | 0               | × |  |
| Other \$12.00                 |                 |   |  |

| Terminal Screen                                                                                                    | Ne | Next Step                                                                                                    |  |  |  |
|----------------------------------------------------------------------------------------------------|----|----------------------------------------------------------------------------------------------------|--|--|--|
| Insert - Swipe - Tap<br>Insert - Swipe - Tap<br>Surcharge may apply<br>Total<br>\$12.00                                                                         |    | If the surcharge value is identical for all card<br>types, it will be added to the purchase amount<br>and displayed on the Present Card screen. An<br>on-screen message will be displayed indicating<br>a surcharge value has been applied. |  |  |  |
|                                                                                                    |    | When various card types carry different<br>surcharge values, the 'Surcharge may apply'<br>message will be displayed on the Present<br>Card screen.                                                                                          |  |  |  |
|                                                                                                    |    | The cardholder can select <b>Surcharge (i)</b><br>to preview the applicable surcharge amounts<br>for the various card types.                                                                                                    |  |  |  |
| Cancel Surcharge ①                                                                                                    |    |                                                                                                    |  |  |  |
| Applicable Surcharge<br>Card Type Amount<br>AMEX \$0.99                                                                                                    | 5. | Once the cardholder has previewed the applicable surcharge amount on the screen, they will need to select <b>Accept</b> or <b>Cancel Transaction</b> .                                                                                      |  |  |  |
| DEBIT         \$1.00           DINERS         \$1.22           JCB         \$5.00           MASTERCARD         \$1.50           MASTERCARD DEBIT         \$2.00 | 6. | The cardholder can either tap, insert, or swipe their credit card.                                                                                                    |  |  |  |
| UNIONPAY \$1.00<br>UNIONPAY DEBIT \$1.20<br>VISA \$2.00<br>VISA DEBIT \$3.00                                                                                    |    | If the cardholder has tapped their card, proceed<br>to step 9. If the cardholder has chosen to insert o<br>swipe their card, proceed to the next step.                                                                                      |  |  |  |
| Accept Cancel Transaction                                                                                                    |    |                                                                                                    |  |  |  |
| Select Account<br>Total<br>\$12.00<br>Cheque<br>Savings                                                                                                    |    | If the cardholder has chosen to insert or swipe<br>their card, the terminal will prompt them to<br>select the account type or application they want<br>to use.                                                                              |  |  |  |
|                                                                                                    |    | <b>cortant:</b> The terminal will only display the available<br>plication or accounts for their card.                                                                                                    |  |  |  |
|                                                                                                    |    |                                                                                                    |  |  |  |
| Credit                                                                                                    | 1  |                                                                                                    |  |  |  |

| erminal Screen                     |                 |                            | Next Step                                                                                                    |
|------------------------------------|-----------------|----------------------------|----------------------------------------------------------------------------------------------------|
| Confirm Surcharge                  |                 |                            | 8. The Confirm Surcharge screen will be displayed.<br>The cardholder will be required to confirm the                                                                         |
| Total<br>\$13.00                   |                 | D                          | surcharge amount.                                                                                                    |
| Includes Surcharge<br>of<br>\$1.00 |                 |                            |                                                                                                    |
| Accept<br>Cancel                   |                 |                            |                                                                                                    |
| Enter PIN c                        | or Press Ente   | r to Bypass                | <b>9.</b> The cardholder will be required to enter their Personal Identification Number (PIN).                                                                               |
| т                                  | fotal \$13.0    | 00                         | <b>Important:</b> If the cardholder doesn't wish to enter a PIN, you can skip (Bypass) this step for certain card types by leaving the PIN blank and pressing <b>Enter</b> . |
| <b>1</b><br>az                     | <b>2</b><br>ABC | 3<br>DEF                   | The cardholder will need to provide a signature to authorise the transaction. They'll need to sign directly                                                                  |
| <b>4</b><br>GHI                    | <b>5</b><br>JKL | <b>6</b><br>мNO            | on the screen using their finger and will be prompted to return the terminal to you for verification.                                                                        |
| 7<br>PRS                           | <b>8</b><br>TUV | <b>9</b><br><sub>WXY</sub> | You'll be prompted to approve or decline the signature.<br>If the signature matches the one on the back of the                                                               |
| с                                  | 0               |                            | card, select <b>Yes, Approve</b> or select <b>No</b> to cancel<br>the transaction.                                                                                           |
| Cancel Enter                       |                 | Entor                      | Note: If the cardholder requires to re-enter their                                                                                                    |

| Terminal Screen                                                                                                    | Next Step                                                                                                    |
|----------------------------------------------------------------------------------------------------|----------------------------------------------------------------------------------------------------|
| Authorising<br>DEBIT<br>\$13.00<br>Includes Surcharge of<br>\$1.00                                                                                                    | <ul> <li><b>10.</b> The terminal will process the transaction.</li> <li><b>11.</b> The screen will display the total amount along with the surcharge.</li> </ul>                                                                                                    |
| Please Remove Card                                                                                                    | <ul> <li>12. The terminal will process the transaction and then display either approved or declined.</li> <li>13. If a chip card was inserted and is yet to be removed, the terminal will prompt the cardholder to remove the card from the chip card slot.</li> </ul>                                                         |
| Final         Print         Email         Print & Email         Print & Email         Print & Email         During the the speer receipter to put speed and ending your this puricular for the purpose of andreas will only be used for the purpose of andreas will only be puricular receipt. | <ul> <li>14. The terminal will print a merchant copy of the receipt (if the cardholder signed, the signature will be on this copy).</li> <li>15. The terminal will prompt for a customer copy of the receipt to be printed or emailed.</li> <li>For further information on emailing receipts, refer to section 6.6.</li> </ul> |

# 7 Processing pre-authorisation

### 7.1 Pre-authorisation

The Pre-Authorisation feature is optional. You may enable or disable this feature by contacting the Merchant Helpdesk.

A Pre-Authorisation is used to reserve funds on a card for a sale to be processed at a later time. Car rental companies and hotels/motels most commonly use this function. The funds are not debited from the cardholder's account until the final payment is processed. A Pre-Authorisation completion must be performed to process the final payment.

#### Note:

- Pre-Authorisation transactions can only be performed on credit cards and charge cards and only where you have been authorised to do so.
- It's important that the Pre-Authorisation receipt is retained to enable you to complete the Pre-Authorisation easily.
- Pre-Authorisations will be held on the customer's card for a period of up to 31 days unless the Pre-Authorisation is completed or cancelled. The length of time funds are held, varies by card scheme, and may depend on the rules set by the cardholder's issuing bank.
- Retain the record of the Merchant receipt. This contains the RRN that will be required for the Completion transaction at a later stage.
- Refer to the table below for the actions you can perform on a Pre-Authorisation transaction, by scheme.

| Transaction Type                                        | Visa | Mastercard | UnionPay | American<br>Express | JCB | Diners Club | Domestic<br>Debit<br>(Sav/Chq) |
|---------------------------------------------------------|------|------------|----------|---------------------|-----|-------------|--------------------------------|
| Pre-Authorisation                                       | 1    | 1          | 1        | 1                   | 1   | 1           | ×                              |
| Pre-Authorisation Complete                              | 1    | 1          | 1        | 1                   | 1   | 1           | ×                              |
| Pre-Authorisation Adjust<br>(Top Up and Partial Cancel) | 1    | 1          | ×        | ×                   | ×   | ×           | ×                              |
| Pre-Authorisation Cancel                                | 1    | 1          | 1        | ×                   | ×   | ×           | ×                              |
| Pre-Authorisation Extend                                | 1    | 1          | ×        | ×                   | ×   | ×           | ×                              |
| Account Verify                                          | 1    | 1          | ×        | ×                   | X   | ×           | ×                              |

| Terminal Screen                         |                 |             | N         | Next Step                                                                                                    |  |  |  |
|-----------------------------------------|-----------------|-------------|-----------|----------------------------------------------------------------------------------------------------|--|--|--|
| ■ • • • • • • • • • • • • • • • • • • • |                 |             | 1.        | From the amount-entry screen, enter<br>the Pre-Auth amount (e.g, \$50 = 5000).                                                  |  |  |  |
|                                         | \$50.00         |             | Ne<br>va  | <b>Note:</b> If a correction is required, press <b>C</b> to clear the value or press <b>A</b> to remove the last number entered |  |  |  |
| 1                                       | 2               | 3           | 2.        | Select <b>Other</b> .                                                                                                    |  |  |  |
| 4                                       | 5               | 6           |           |                                                                                                    |  |  |  |
| 7                                       | 8               | 9           |           |                                                                                                    |  |  |  |
| С                                       | 0               |             |           |                                                                                                    |  |  |  |
| Othe                                    | r Purcl<br>\$50 |             |           |                                                                                                    |  |  |  |
| =0000<br>←                              | Other Options   | 📱 🕻 3:14 pm | 3.        | · · · · · · · · · · · · · · · · · · ·                                                                                           |  |  |  |
| _                                       | hase + Cash Out |             | 4.        | Select Pre-Authorisation.                                                                                                    |  |  |  |
| S Cast                                  | h Out Only      |             |           |                                                                                                    |  |  |  |
| 🔒 Mani                                  | ual Card Entry  |             |           |                                                                                                    |  |  |  |
| Accord                                  | ount Verify     |             |           |                                                                                                    |  |  |  |
| S Refund                                |                 |             |           |                                                                                                    |  |  |  |
| 🕑 Pre-/                                 | Authorisation   |             |           |                                                                                                    |  |  |  |
|                                         |                 |             |           |                                                                                                    |  |  |  |
|                                         |                 |             |           |                                                                                                    |  |  |  |
| P                                       | Payment Options |             | 5.        | From the Payments Options screen, select <b>Carc</b><br>or <b>Mobile</b> or <b>Other Payments</b> if entering card              |  |  |  |
| Total                                   |                 |             | manually. |                                                                                                    |  |  |  |
| \$50.00                                 |                 |             |           |                                                                                                    |  |  |  |
|                                         |                 |             |           |                                                                                                    |  |  |  |
|                                         |                 |             |           |                                                                                                    |  |  |  |
|                                         |                 |             |           |                                                                                                    |  |  |  |
|                                         | 0               |             |           |                                                                                                    |  |  |  |
| Card or Mobile Other Payments           |                 |             |           |                                                                                                    |  |  |  |
|                                         |                 |             |           |                                                                                                    |  |  |  |
|                                         | Cancel          |             |           |                                                                                                    |  |  |  |

| Terminal Screen                                                                                                    | Next Step                                                                                                    |  |  |  |
|----------------------------------------------------------------------------------------------------|----------------------------------------------------------------------------------------------------|--|--|--|
| Insert · Swipe · Tap                                                                                                    | <ol> <li>6. The terminal will prompt the cardholder to insert<br/>or swipe.</li> <li>7. The cardholder is then prompted to select an<br/>application or account type for their specific card.</li> </ol>                                                                                                    |  |  |  |
| Enter PIN or Press Enter to Bypass           Total \$50.00           1         2         3           az         ABc         3           4         5         6           GHI         JKL         6           7         8         9           TUV         WXY         0           C         0         U                                                                                                    | <ul> <li>8. The cardholder will be required to enter their Personal Identification Number (PIN).</li> <li>Important: If the cardholder doesn't wish to enter a PIN, you can skip (Bypass) this step for certain card types by leaving the PIN blank and pressing Enter.</li> </ul>                                                                                                    |  |  |  |
| Enter Signature       Image: Signature       Tota: 850.00       Ingres to pay the above total amount according to my cardination scored from to the signature value of the signature value of th | <ul> <li>9. The cardholder will need to provide a signature to authorise the transaction. They'll need to sign directly on the screen using their finger and will be prompted to return the terminal to you for verification. You'll be prompted to approve or decline the signature.</li> <li>You will be prompted to approve or decline the signature.</li> <li>10. If the signature matches the one on the back of the card, select Yes, Approve.</li> </ul> |  |  |  |

| Terminal Screen                                                                                                    | Next Step                                                                                                    |
|----------------------------------------------------------------------------------------------------|----------------------------------------------------------------------------------------------------|
| Please Remove Card                                                                                                    | Once the transaction is processed, the terminal will display whether the transaction has been approved or declined.                                                                       |
| CONTROL CONTROL CONTRO | <b>Important:</b> If a chip card was inserted and is yet<br>to be removed, a prompt will appear to remove the<br>card. The terminal will beep as a reminder if the card<br>isn't removed. |

# 7.2 Pre-authorisation completion

A Pre-Authorisation completion is used to charge the cardholder and remove the reserved/held funds from an earlier Pre-Authorisation transaction (this includes any adjustments that may have been processed).

A Pre-Authorisation completion can be processed in one of two ways:

- 1. Using the RRN from the Pre-Authorisation transaction receipt.
- 2. Using Search Transactions > Advanced Search function to browse. The terminal can search the Pre-Authorisation transaction from the last 14 days.

#### 7.2.1 Pre-Authorisation Completion

| Terminal Screen                                                                                                    | Next Step                                                                                                    |  |  |
|----------------------------------------------------------------------------------------------------|----------------------------------------------------------------------------------------------------|--|--|
| Image: Second second second | <ol> <li>Select the menu icon ≡ located at the top left<br/>of the amount-entry screen.</li> <li>Select Search Transactions then<br/>Advanced Search.</li> </ol> |  |  |
| E ● ▲ * • ♥ ℝ 0 310pm<br>← Advanced Search Clear                                                                                                    | <b>3.</b> Tap in the RRN field and enter the RRN from receipt.                                                                                                   |  |  |
| Amount         EXACT         PROXIMATE           \$0.00         \$0.00           STAN         Any 4+ digits                                                                                                    | <ul><li>4. Tab down to the Transaction Type field by pressing the green arrow and select <b>Pre-Auth</b>.</li></ul>                                              |  |  |
| RRN 12 digits RRN                                                                                                    | 5. Select Search.                                                                                                    |  |  |
| Invoice Number     15 digits<br>invoice       Card Number     Last 4 digits       Date     From - To       Transaction Type     Any                                                                                                    | 6. Select the Pre-Auth displayed on the screen to view and confirm details.                                                                                      |  |  |
| Only Pending Offline                                                                                                    |                                                                                                    |  |  |

| Terminal Screen                                                                                            | Next Step                                                                                                    |
|----------------------------------------------------------------------------------------------------|----------------------------------------------------------------------------------------------------|
| CHANGE HISTORY                                                                                             | <ul> <li>7. Depending on the card type used, you'll be presented with the following options to alter the Pre-Auth transaction.</li> <li>Receipt <ul> <li>Cancel</li> <li>Complete</li> <li>Extend</li> <li>Adjust</li> </ul> </li> <li>Important: If the amount of the final completion is less than the subtotal displayed on the terminal, you'll need to release the difference in the amount to the cardholder by performing a Pre Auth - Adjust prior to performing your completion.</li> <li>8. Select Complete.</li> </ul> |
| O @ A      O 228 pm     Pre-auth Complete \$50.00      Pre-auth Order # 016010921142629  AUTHORISED AMOUNT | <ul> <li>9. You will be presented with the option to complete the Pre-Auth.</li> <li>You will need to select Same Amount and then Submit.</li> </ul>                                                                                                    |
| VISA 4399 \$50.00<br>Maximum Complete Amount: \$50.00                                                      | <b>Important:</b> Terminal will display the 'Maximum<br>Complete Amount'. The transaction can't exceed<br>this amount.                                                                                                    |
| PRE-AUTH COMPLETE                                                                                          | The terminal will display whether the transaction has                                                                                                    |
| SAME AMOUNT ()                                                                                             | been approved or declined.                                                                                                    |
|                                                                                                    |                                                                                                    |
| Submit                                                                                                    |                                                                                                    |

| erminal Screen                                                                                                    |                   | Next Step                                                                                                    |
|----------------------------------------------------------------------------------------------------|-------------------|----------------------------------------------------------------------------------------------------|
| $\bigcirc$                                                                                                    |                   | <b>10.</b> The terminal will print a merchant copy of the receipt. It will then prompt the cardholder to select how they wish to receive their customer copy of the receipt, (e.g, printed or emailed). |
| Thanks Would you like the customer Print Email Print & Email No Thanks If you elect to have your receipt sent ty email, your email address will only to the purpose of sending you this por receipt.                                             | to you<br>be used | For further information on emailing receipts, refer to section 6.6.                                                                                                    |
|                                                                                                    | 🖹 🖁 2:29 pm       |                                                                                                    |
| Order #016010921142 PRE AUTH                                                                                                    | \$50.00           | <b>11.</b> Once the completion has been finalised, you will be returned to the Order Detail screen where the transaction history can be viewed.                                                         |
|                                                                                                    |                   | be returned to the Order Detail screen where the                                                                                                    |
| PRE AUTH<br>Wednesday 1/9/21 2:26 pm<br>RECEIPT<br>TRANSACTIONS<br>7054<br>RRN: 011426113928                                                                                                    | \$50.00           | be returned to the Order Detail screen where the transaction history can be viewed.<br>Important: No extended Pre-Auth options will be                                                                  |
| PRE AUTH<br>Wednesdøy 1/9/21 2:26 pm<br>RECEIPT<br>TRANSACTIONS<br>War<br>RIN: 011628112928<br>Explry: 0231-10-01<br>CHANGE HISTORY<br>Amount: \$\$000<br>Status: authorised<br>Peyment type: Pre-subh Created<br>Dets: Wednesdey 1/9/21 7:28 am | \$50.00<br>^      | be returned to the Order Detail screen where the transaction history can be viewed. Important: No extended Pre-Auth options will be                                                                     |

# 7.3 Pre-authorisation cancellation

A Pre-Authorisation cancellation is used to fully cancel a Pre-Authorisation that is no longer required.

A Pre-Authorisation cancellation can be processed in one of two ways:

- 1. Using the RRN from the Pre-Authorisation transaction receipt.
- 2. Using the Search Transactions > Advanced Search function to browse the Pre-Authorisation transaction from the last 14 days.

| Terminal Screen                                                                                                    | Next Step                                                                                                    |
|----------------------------------------------------------------------------------------------------|----------------------------------------------------------------------------------------------------|
| A Connect Express     Connect Express     Transaction History     Search Transactions     Reports     Settings     About     Settings     About | <ol> <li>Select the menu icon ≡ located at the top left<br/>of the amount-entry screen.</li> <li>Select Search Transactions then<br/>Advanced Search.</li> </ol>          |
| Advanced Search Clear<br>Amount OExact @APPROXIMATE<br>\$0.00                                                                                   | <ol> <li>Tap in the RRN field and enter the RRN from receipt.</li> <li>Tab down to the Transaction Type field by pressing the green arrow and select Pre-Auth.</li> </ol> |
| RRN 12 digits RRN                                                                                                    | 5. Select Search.                                                                                                    |
| Invoice Number 115 digits Car<br>Card Number Last 4 digits Car<br>Date Prom - To<br>Transaction Type Any C<br>Only Pending Offline C            | <ol> <li>To view and confirm details, select the Pre-Auth<br/>displayed on the screen.</li> </ol>                                                                         |

| Terminal Screen                                                                                                    | Next Step                                                                                                    |
|----------------------------------------------------------------------------------------------------|----------------------------------------------------------------------------------------------------|
| CHANGE HISTORY                                                                                                    | <ul> <li>7. Depending on the card type used, you'll be presented with the following Pre-Auth functions.</li> <li>Receipt</li> <li>Cancel</li> <li>Complete</li> <li>Extend</li> <li>Adjust</li> <li>8. Select Cancel.</li> </ul>                                                                                               |
| Subtotal \$50.00<br>**********************************                                                                                                    | <ul> <li>9. Select reason for cancellation.</li> <li>10. Select Submit.</li> <li>The terminal will display whether the transaction has been approved or declined.</li> </ul>                                                                                                    |
| NONE   OTHER   Submit     Submit     Finaks   Would you like the customer receipt?   Print   Email   Print & Email   Print & Email   No Thanks   No Thanks   Hyperent, your menile defrees will only be used to the purpose of sending you this particular receipt. | <ul> <li><b>11.</b> The terminal will print a merchant copy of the receipt.</li> <li>It will then prompt the cardholder to select how they wish to receive their customer copy of the receipt, (e.g, printed or emailed).</li> <li><b>Note:</b> For further information on emailing receipts, refer to section 6.6.</li> </ul> |

| erminal Screen         |                                     | Next Step                                                                                                    |
|------------------------|-------------------------------------|----------------------------------------------------------------------------------------------------|
| Crder #016010921142629 | © 0 225 pm<br>12629<br>\$50.00<br>♪ | <b>12.</b> Once the cancellation has been finalised, you we be returned to the Order Detail screen, where you can view the transaction history. |
| CHANGE HISTORY         |                                     |                                                                                                    |

# 7.4 Pre-authorisation - adjust (top up/partial cancellation)

Pre-Authorisation Adjust is used to increase or decrease the value of the original Pre-Authorisation transaction, where the expected value of the final transaction may be higher or lower than the initial Pre-Authorised amount.

The expiry date of the original Pre-Authorisation transaction processed on a Mastercard will also be extended.

A Pre-Authorisation Adjust can be processed in one of three ways:

1. Using the RRN from the Mastercard Pre-Authorisation transaction receipt, within 30 days of the original Pre-Authorisation transaction.

(**Note:** The 30-day expiry may vary if a Pre-Authorisation extend has been performed).

 Using the RRN from the Visa Pre-Authorisation transaction receipt, within 1 day, 7 days or 30 days (depending on the type of business you have and how your Pre-Authorisation is processed) of the original Pre-Authorisation transaction.

(**Note:** The 1 day, 7 days or 30 days expiry may vary if a Pre-Authorisation extend has been performed).

3. Using the Search Transactions > Advanced Search function to browse. The terminal can search the Pre-Authorisation transaction for 14 days.

(**Note:** If the pre-authorisation transaction is no longer present, use the RRN to complete the transaction).

| Terminal Screen                                                                                                    | Next Step                                                                                                    |
|----------------------------------------------------------------------------------------------------|----------------------------------------------------------------------------------------------------|
| Image: Screen       Image: Screen       Image: Screen | <ol> <li>Next Step</li> <li>Select the menu icon ≡ located at the top left of the amount-entry screen.</li> <li>Select Search Transactions then Advanced Search.</li> </ol> |
| ese<br>0                                                                                                    |                                                                                                    |

| erminal Screen                                                                                                    | Next Step                                                                                                    |
|----------------------------------------------------------------------------------------------------|----------------------------------------------------------------------------------------------------|
| ● ▲ * - ▼ ≥ 0 3:10 pm<br>- Advanced Search Clear                                                                                                    | <b>3.</b> Tap in the RRN field and enter the RRN from receipt.                                                           |
|                                                                                                    | <b>4.</b> Tab down to the Transaction Type field by pressing the green arrow and select <b>Pre-Auth</b> .                |
| RN 12 digits RRN                                                                                                    | 5. Select Search.                                                                                                    |
| nvoice Number     15 digits<br>invoice       ard Number     Last 4 digits       bate     From - To                                                                                                    | <b>6.</b> Select the Pre-Auth displayed on the screen to view and confirm details.                                       |
| Search                                                                                                    | <ol> <li>Depending on the card type used, you'll be presented with the following options to alter</li> </ol>             |
| PRE AUTH         \$40.00           Wednesday 1/9/21 1:47 pm         ^           RECEIPT         CANCEL         COMPLETE           EXTEND         ADJUST         TRANSACTIONS           TRANSACTIONS         RRN: -0132712218         Exply: 2021-10-01 | the Pre-Auth transaction). <ul> <li>Receipt</li> <li>Cancel</li> <li>Complete</li> <li>Extend</li> <li>Adjust</li> </ul> |
| CHANGE HISTORY                                                                                                    | 8. Select <b>Adjust</b> to increase or decrease the Pre-Authorisation amount.                                            |

| Terminal Screen                                       | Next Step                                                                                                    |
|-------------------------------------------------------|----------------------------------------------------------------------------------------------------|
| C                                                     | <b>9.</b> Tap in the subtotal field to change the Pre-Authorisation amount.                                                                    |
| Pre-auth Order # 006010921134752<br>AUTHORISED AMOUNT | <ul><li><b>10.</b> Enter the new amount.</li><li><b>11.</b> Confirm that the subtotal is correct and</li></ul>                                 |
| VISA 4399 \$40.00 PRE-AUTH ADJUST                     | select <b>Submit</b> .<br><b>12.</b> The terminal will display whether the transaction                                                         |
| NEW AMOUNT \$25.00                                    | has been approved or declined.                                                                                                    |
|                                                       | <b>13.</b> The terminal will print a merchant copy of the receipt.                                                                             |
| Thanks                                                | <b>14.</b> It will then prompt the cardholder to select how they wish to receive their customer copy of the receipt (e.g, printed or emailed). |
| Would you like the customer receipt?                  | For further information on emailing receipts, refer<br>to section 6.6.                                                                         |

| erminal Screen                                                                                                    | Next Step                                                                                                    |
|----------------------------------------------------------------------------------------------------|----------------------------------------------------------------------------------------------------|
| Chance Histored<br>Chance Histored<br>Pre Authing Status and Status and Status an | <b>15.</b> Once the Adjust (increase/decrease) has been finalised you will be returned to the Order Detail screen where the transaction history can be viewed. |

### 7.5 Pre-authorisation Extend

Pre-Authorisation Extend is used to increase the number of days that the Pre-Authorisation is in effect, up to a further 30 days. The value of the original Pre-Authorisation is not changed.

A Pre-Authorisation Extend can be processed in one of three ways:

1. Using the RRN from the Mastercard Pre-Authorisation transaction receipt, within 30 days of the original pre-authorisation transaction.

(**Note:** The 30-day expiry may vary if a Pre-Authorisation extend has been performed).

 Using the RRN from the Visa Pre-Authorisation transaction receipt, within 1 day, 7 days or 30 days (depending on the type of business you have and how your Pre-Authorisation is processed) of the original Pre-Authorisation transaction.

(**Note:** The 1 day, 7 days or 30 days expiry may vary if a Pre-Authorisation extend has been performed).

3. Using the Search Transactions > Advanced Search function to browse. The terminal can search the Pre-Authorisation transaction for 14 days.

(**Note:** If the Pre-Authorisation transaction is no longer present, use the RRN to complete the transaction).

| Terminal Screen                                                                                                    | Next Step                                                                                                    |
|----------------------------------------------------------------------------------------------------|----------------------------------------------------------------------------------------------------|
| Image: State of the state of the state o | <ol> <li>Select the menu icon ≡ located at the top left<br/>of the amount-entry screen.</li> <li>Select Search Transactions then<br/>Advanced Search.</li> </ol> |

| erminal Screen                                                                                                    | Ne | xt Step                                                                                                    |
|----------------------------------------------------------------------------------------------------|----|----------------------------------------------------------------------------------------------------|
| - Advanced Search Clear                                                                                                    | 3. | Tap in the RRN field and enter the RRN from receipt.                                                                                                    |
| Amount OEXACT @APPROXIMATE<br>\$0.00                                                                                                    | 4. | Tab down to the Transaction Type field by pressing the green arrow and select <b>Pre-Auth</b> .                                                                                          |
| STAN     Any 4+ digits     III       RRN     12 digits RRN     III                                                                                                    | 5. | Select <b>Search</b> .                                                                                                    |
| Invoice Number                                                                                                    | 6. | To view and confirm details, select the Pre-Auth                                                                                                    |
| Card Number Last 4 digits                                                                                                    |    | displayed on the screen.                                                                                                    |
| Date From - To                                                                                                    |    |                                                                                                    |
| Transaction Type Any 👻<br>Only Pending Offline                                                                                                    |    |                                                                                                    |
| Search                                                                                                    |    |                                                                                                    |
| CHANGE HISTORY  Anoust: \$33.00 State: Athonicad Dreading 1/9/21 1:41 pm  FROM: 01341125  CHANGE LISTORY  CHANGE HISTORY  Anoust: \$33.00 State: Athonicad Dread: State Dread: Change CHANGE HISTORY  CHANGE HISTORY  CHANGE HISTORY  CHANGE HISTORY  CHANGE HISTORY  CHANGE HISTORY  CHANGE HISTORY  CHANGE HISTORY  CHANGE HISTORY  CHANGE State Date: Wednesday 1/9/21 6:41 am  Anount: \$30.00 State: Athonicad Date: Wednesday 1/9/21 6:41 am  Anount: \$20.00 State: Athonicad Date: Wednesday 1/9/21 1:44 pm  Change CHANGE HISTORY  Change CHANGE HISTORY  CHANGE HISTORY | 7. | Depending on the card type used, you'll be<br>presented with the following options to alter<br>the Pre-Auth transaction).<br>• Receipt<br>• Cancel<br>• Complete<br>• Extend<br>• Adjust |
| ⊐ 🛈 🖾 🔷 🔍 🗘 1:43 pm                                                                                                    | 8. | Select <b>Extend</b> .                                                                                                    |
| ← Pre-auth Extend Expiry                                                                                                    |    |                                                                                                    |
| Pre-auth Order # 004010921134125                                                                                                    | 9. | Select <b>Submit</b> .                                                                                                    |
| AUTHORISED AMOUNT                                                                                                    |    |                                                                                                    |
| VISA 4399 \$35.00                                                                                                    |    |                                                                                                    |
| Current Expiry Date: 2021-10-01                                                                                                    |    |                                                                                                    |
|                                                                                                    |    |                                                                                                    |

| Terminal Screen                                                                                                    | Next Step                                                                                                    |
|----------------------------------------------------------------------------------------------------|----------------------------------------------------------------------------------------------------|
| Final Control of the sport of the sport of t | <ul> <li>10. The terminal will print a merchant copy of the receipt (if the cardholder signed, the signature will be on this copy).</li> <li>11. The terminal will prompt for a customer copy of the receipt to be printed or emailed.</li> <li>For further information on emailing receipts, refer to section 6.6.</li> </ul> |
| ← Order #004010921134125                                                                                                    | <b>12.</b> After the Pre-Authorisation operation has finished, the Order detail is shown.                                                                                                    |
| PRE AUTH     \$35.00       Wednesday 1/9/21 131 pm     \$       RECEIPT     CANCEL     COMPLETE       EXTEND     ADJUST     TRANSACTIONS       TRANSACTIONS     BRR: 6134112368     Explay: 2021-10-01       CHANGE HISTORY     Image: Complete the state of the state of t                                                                                                    | 13. Depending on the performed Pre-Auth changes<br>and their outcomes, there can be a different set<br>of allowed operations. The change history will<br>be updated accordingly. If any value is not yet<br>known (and is still being processed), the screen<br>will display 'To be updated'.                                  |
| Subtotal \$35.00<br>Total \$25.00                                                                                                    |                                                                                                    |

### 7.6 Account verify

The account verify function is used to confirm the validity of a card only. No transaction value is processed for this function. No funds are reserved on the card.

| Teri             | ninal             | Scree      | en                 |
|------------------|-------------------|------------|--------------------|
| <b>= ()</b><br>≡ |                   |            | 🛡 🛛 🛿 1:22 pm      |
|                  | \$                | 50.00      |                    |
| -                | 1                 | 2          | 3                  |
| 4                | 4                 | 5          | 6                  |
| 7                | 7                 | 8          | 9                  |
| C                | 2                 | 0          | ×                  |
|                  | Other             | F          | Purchase<br>\$0.00 |
| ∎ 0<br>←         | ● <b>▲</b><br>Ott | ner Option | 🛡 🖹 🕯 1:23 pm      |
| ۵                |                   | e + Cash   |                    |
| \$ <b>}</b>      | Cash O            |            |                    |
| <b>L</b><br>3    | Manual            | Card Entry | У                  |
| \$<br>3          | Refund            |            |                    |
| 9                | Pre-Aut           | horisation |                    |
|                  |                   |            |                    |
|                  |                   |            |                    |

| Terminal Screen                                                                                                    | Next Step                                                                                                    |
|----------------------------------------------------------------------------------------------------|----------------------------------------------------------------------------------------------------|
| Payment Options<br>Total<br>\$0.00                                                                                                    | <ol> <li>Select Card or Mobile option if using card.</li> <li>Select Other Payments if you are manually entering the card details.</li> </ol>                                                                                                    |
| Card or Mobile Other Payments Cancel Insert · Swipe · Tap                                                                                                    | <ul> <li>5. The terminal will prompt the cardholder<br/>to tap, insert, or swipe their card or<br/>payment-enabled device (e.g, phone, smart watch,<br/>or wearable device).</li> </ul>                                                                                    |
| Total<br>\$0.00<br>Cancel                                                                                                    | <ul><li>Note: The position of the card reader for tap transactions is over the paper compartment door.</li><li>6. If the cardholder has chosen to insert or swipe their card, the terminal will prompt them to select their account.</li></ul>                             |
| Enter PIN or Press Enter to Bypass<br>Total \$0.00                                                                                                    | <ul> <li>7. The cardholder will be required to enter their Personal Identification Number (PIN).</li> <li>Note: If a chip card was inserted and is yet to be removed, a prompt will appear to remove the card. The terminal will beep as a reminder if the card</li> </ul> |
| 1         2         3           QZ         ABC         DEF           4         5         6           GHI         JKL         MNO           7         8         9           TUV         WXY | isn't removed.                                                                                                    |
| C 0<br>Cancel Enter                                                                                                    |                                                                                                    |

| Terminal Screen                                                                                                    | Ne               | xt Step                                                                                                    |
|----------------------------------------------------------------------------------------------------|------------------|----------------------------------------------------------------------------------------------------|
| Please Remove Card                                                                                                    | 8.               | The terminal will connect to the Bank and begin processing the transaction.                                                                                                    |
| APPROVED<br>Transaction completed successfully                                                                                                    | 9.               | Once the transaction has been processed,<br>the terminal screen will display whether the<br>transaction has been approved or declined.                                                                                                    |
| Image: Constraint of the second of the second of the se | <b>11</b><br>For | <ul> <li>The terminal will print a merchant copy of the receipt (if the cardholder signed, the signature will be on this copy).</li> <li>The terminal will prompt for a customer copy of the receipt to be printed or emailed.</li> <li>further information on emailing receipts, refersection 6.6.</li> </ul> |
| <b>□ ① ● ▲</b> ♥ № Û 124 pm                                                                                                    | 12               | . Thanks is displayed on the terminal.                                                                                                    |
| Thanks<br>Account Verification Is Successful                                                                                                    |                  | . Select <b>Continue</b> to return to the home screen.                                                                                                    |
| Continue                                                                                                    |                  |                                                                                                    |

## 8 Settlement totals

Settlement is the process that's completed so you can be paid for your transactions.

## 8.1 Auto settlement

The terminal will automatically settle every day at your nominated auto settlement time. A default auto settlement time will be assigned if you haven't chosen an auto settlement time.

The terminal must be turned on to complete an auto settlement. If your terminal can't complete an auto settlement, we'll conduct the settlement on your behalf.

If you wish to change your auto settlement time, contact the Merchant Helpdesk.

## 8.2 Manual settlement

You may perform a manual settlement at any time throughout the day – before the auto settlement occurs. However, settlements cannot be processed between 9:30 pm and 11:00 pm (Sydney time).

- 1. Select the menu icon  $\equiv$  located at the top left of the amount-entry screen.
- 2. Select Settings.
- 3. Select Account.
- 4. Select Settlement.
- 5. Select **Settle Now**, this will trigger the manual settlement.
- 6. The settlement report will be displayed on the screen and printed.

**Important:** You can only perform a settlement once a day, before 9:30 pm (Sydney time). A settlement done after 11:00 pm will be processed as a settlement for the next day.

## 8.3 Settlement history

You may view or print any previous settlement report, for the last 14 days.

- 1. Select the menu icon  $\equiv$  located at the top left of the amount-entry screen.
- 2. Select Reports.
- 3. Select Settlement History.
- 4. Select required date.
- 5. The requested settlement will be displayed on the screen. Select **Print**, if required.

## 8.4 Settlement enquiry

- 1. Select the menu icon  $\equiv$  located at the top left of the amount-entry screen.
- 2. Select Reports.
- 3. Select Settlement Enquiry.
- 4. The current settlement totals (since your last settlement) will be displayed on the screen. Select **Print**, if required.

## 9 Shift totals

Shift totals are accessed using the Shift Totals App. Shift totals are generally used to track transactions and tips during a specific time frame – for example, in a restaurant during the lunch shift or dinner shift. This function is independent to settlement totals.

The shift totals report displays the value of transactions, tips, and surcharge for the shift period. Shift totals can be viewed and printed multiple times per day with or without resetting them.

There is only a single shift at any one time – once a new shift has started, the previous shift gets closed.

| Terminal Screen                     | Next Step                                                            |
|-------------------------------------|----------------------------------------------------------------------|
| EA → → ■ 0 818 pm<br>Shift Totals Q | 1. Swipe down from the top of the screen and select the App Launcher |
|                                     | 2. Select the Shift Totals App 🕕                                     |
|                                     | 3. Select New shift.                                                 |
| No shift has been started           |                                                                      |
| New Shift                           |                                                                      |

#### 9.1 How to start a shift

| Terminal Screen                                                                                                    | Next Step                                                                                                    |
|----------------------------------------------------------------------------------------------------|----------------------------------------------------------------------------------------------------|
| Shift Totals                                                                                                    | 4. Select Yes to start a new shift or No to cancel.                                                                                                    |
| B 200 pm         Shift Totals         Current Shift         Shife 31-08-2021 17.46         PURCHASE       0         PURCHASE       0         A 4       \$ 1640.00         REFUND       1         A 5 25.00         CASHOUT       3         Starting new shift will clear the current shift totals.         T       NO         VALLOCATED TIPS       1 TIP | <ul> <li>Important: This screen is displayed if there's a previous shift that started (as starting a new shift will clear any previous totals).</li> <li>5. Select Yes to start a new shift or No to cancel.</li> <li>6. If you selected Yes to start a new shift, you will be offered the option to print a receipt for the shift totals. Select Yes to print a receipt (containing the current shift totals) or press No to skip this step.</li> </ul> |

## 9.2 Shift report

| Terminal Screen                                                                                                    | Next Step                                                                                                    |
|----------------------------------------------------------------------------------------------------|----------------------------------------------------------------------------------------------------|
| E O D O A COpm<br>Shift Totals G                                                                                                    | <ol> <li>From the amount-entry screen, swipe down<br/>with your finger. Select the App Launcher III<br/>and then select Shift Totals</li> </ol>                                                                                   |
| Current Shift           Started: 31-08-2021 17:46           FURCHARS                                                                  | <ul> <li>2. The current shift report will be displayed on the screen. The date and time that the current shift was started will also be displayed. The report will contain the transaction, tip, and surcharge totals.</li> </ul> |
| ⊟ 🕄 🖾 🔍 🛧 💎 🖹 🕯 200 pm                                                                                                    | <b>3.</b> Select <b>Print</b> to print details of the shift.                                                                                                    |
| Shift Totals                                                                                                    | <b>4.</b> A new shift can also be started from this screen.                                                                                                    |
| Current Shift<br>Starlet: 31 06-3021 17:46<br>PURCHASE 8 + \$ 1640:00<br>REFUND 1 - \$ 25:00<br>CASHOUT 3 + \$ 80:00<br>Print Receipt | <b>Important:</b> Starting a new shift will clear the current shift totals but will not affect your settlement totals.                                                                                                    |
| Would you like to print a receip!?<br>T NO YES<br>UNALLOCATED TIPS I TIP                                                              |                                                                                                    |
| Print Details New Shift                                                                                                    |                                                                                                    |

# **10 Transaction reports**

Transaction reports enable you to search for transactions, get the transaction history or reprint receipts for up to 14 days after a transaction is processed.

Important: A transaction may also be referred to as an Order.

## 10.1 Reprint receipts

You can search, view, reprint or email receipts for transactions processed in the past 14 days.

- 1. Select the menu icon  $\equiv$  located at the top left of the amount-entry screen.
- 2. Select Transaction History.
- 3. The transaction history will be displayed and organised by transaction date and time.
- 4. You can scroll up and down the screen to locate the required transaction.
- 5. Select the required transaction.
- 6. Select RECEIPT.
- 7. Select Merchant Copy, Customer Copy or Email Receipt.

## 10.2 Transaction history

You can view or print a history of your transactions for the past 14 days.

- 1. Select the menu icon  $\equiv$  located at the top left of the amount-entry screen.
- 2. Select Transaction History.
- 3. The transaction history will be displayed and organised by transaction date and time.
- 4. You can scroll up and down the screen to locate the required date.
- 5. Select the printer icon next to the required date to view an expanded transaction history for that day.
- 6. Select **Print** if required.

## 10.3 Transaction search

You can search transactions using advanced search options.

- 1. Select the menu icon  $\equiv$  located at the top left of the amount-entry screen.
- 2. Select Search Transactions.

There are 3 ways a search can be performed.

#### Search bar

- Enter the last 4 digits of the card, or the full STAN in the search bar. STAN is a six-digit ID number found on the receipt.
- All transactions that meet the search criteria will be displayed.
- Select the required transaction.
- Select RECEIPT.
- Select Merchant Copy, Customer Copy or Email Receipt.

#### Card search

- Select the card icon in the search bar.
- Tap, insert, or swipe the card to start the search.
- Select the required transaction.
- Select RECEIPT.
- Select Merchant Copy, Customer Copy or Email Receipt.

#### Advanced search

- Select Advanced Search.
- Search criteria includes amount, date range or transaction type and more.
- Use the onscreen keypad to enter the values.
- Press the green arrow to move to the next field.
- Press the green tick to finish entering the search criteria.
- Select Search
- Select the required transaction.
- Select **RECEIPT**.
- Select Merchant Copy, Customer Copy or Email Receipt.

# 11 Navigator – accessibility and assistance

Navigator provides accessibility, assistance and a PIN entry solution for cardholders who may have accessibility or assistance needs when using a touch-screen terminal. It enables vision impaired and other cardholders, who may require assistance, to enter their PIN independently and securely.

An accessibility chime will be played periodically at the Present Card screen to enable the cardholder to identify that the terminal has the Navigator function available.

Navigator has three modes:

- Assistance mode supports colour-vision impaired and low vision cardholders, or cardholders who may require further assistance to process their transactions. The terminal screen has a larger font size and provides different colour contrast options and audio prompts during the transaction. The PIN entry keypad is full screen, and the numbers are displayed in large font and full colour.
- Accessibility mode supports cardholders who are blind or have low vision. The terminal provides step-by-step audio instructions throughout the transaction, along with tactile markers positioned around the edge of the touch screen. The tactile markers assist cardholders in navigating the position of the numbers on the PIN entry keypad. The terminal has three tactile markers positioned across the top and bottom of the screen, representing the position of the columns of the keypad, and four markers positioned down the left and right of the screen representing the position of the rows of the keypad. The PIN entry keypad is full screen, and the screen is blank for security.
- **Training mode** can be used by you and your staff or cardholders. It provides a simulated and guided step-by-step audio walkthrough of the Navigator function.

## 11.1 Accessibility mode

To activate Accessibility mode, you or the cardholder can either:

- Double-tap anywhere on the Present Card screen.
- Tap the yellow Navigator (Accessibility/Assistance) icon on the Present Card screen and then tap **Speech for Vision Impaired**.
- Press the power button (off/on) this button doubles as the Accessibility button.

**Note:** To assist orientation with the touch screen, your terminal has tactile markers positioned around the screen to guide vision impaired cardholders.

#### To process a Purchase transaction in Accessibility mode:

| Terminal Screen                                | Next Step                                                                                                    |
|------------------------------------------------|----------------------------------------------------------------------------------------------------|
| Insert · Swipe · Tap                           | 1. From the amount-entry screen, enter the purchase amount, (e.g, \$10.00 = 1000).                                                  |
| <u>e</u> <u>visa</u> <b>()</b> <i>internet</i> | <b>Note:</b> If a correction is required, press <b>C</b> to clear the value or press <b>X</b> to remove the last number entered.    |
|                                                | 2. Select Purchase.                                                                                                    |
|                                                | <b>3.</b> Activate accessibility mode by double-tapping the screen, tapping the yellow navigator icon or pressing the power button. |
| Total<br>\$10.00                               | <b>4.</b> If the yellow Navigator icon is used to activate Accessibility mode, proceed to the next step. Or proceed to step 7.      |
| Cancel                                         |                                                                                                    |
| Vision Accessibility                           | 5. Select Speech for Vision Impaired.                                                                                               |
| Colour / Large<br>Text                         |                                                                                                    |
| Speech for<br>Vision Impaired                  |                                                                                                    |
| Training for<br>Vision Impaired                |                                                                                                    |
| Back                                           |                                                                                                    |

| Terminal Screen                                                                                                    | Next Step                                                                                                    |
|----------------------------------------------------------------------------------------------------|----------------------------------------------------------------------------------------------------|
| Configure Accessibility           Double-Tap Using           One Finger on the           Screen           Use Button on the           Side of the Terminal | <ol> <li>Double-tap the terminal screen or press<br/>the power button on the side.</li> </ol>                                                                                                    |
| Back                                                                                                    |                                                                                                    |
| Insert · Swipe · Tap                                                                                                    | 7. When this mode is activated, the total amount and the prompt to present the card will be vocalised (i.e. "The total amount is please present your card").                                                                                                    |
|                                                                                                    | <ul> <li>Important: To increase the volume of the voice prompts, use the volume buttons located on the left side of the terminal. Alternatively the cardholder may connect headphones to the terminal using the headphone jack on the left side of the terminal.</li> <li>8. The terminal will prompt the cardholder to tap, insert or swipe their card or payment-orabled device (a g phene amert watch).</li> </ul> |
| Total<br>\$10.00                                                                                                    | enabled device (e.g, phone, smart watch, or wearable device).                                                                                                    |
| Cancel                                                                                                    | <b>Important:</b> The position of the card reader for tap transactions is above the paper compartment door.                                                                                                    |
| Select Account<br>Total<br>\$10.00                                                                                                    | <b>9.</b> Account selection can be done by swiping left or right to reveal the next account option. Each option is vocalised. When the correct option is heard, the cardholder uses the selection method they have chosen to select the correct account or application (e.g. by pressing the power button or by double-tapping the terminal screen).                                                                  |
| Savings                                                                                                    |                                                                                                    |

| Terminal Screen                                | Next Step                                                                                                    |
|------------------------------------------------|----------------------------------------------------------------------------------------------------|
|                                                | <b>10.</b> The cardholder will be prompted to enter their PIN using voice prompts. The screen appears blank, but there is a virtual keypad similar to a telephone that can be used to enter a PIN.                                                                                                    |
|                                                | <b>Note:</b> The keypad shown below is an example only and will not be displayed on the screen.                                                                                                    |
|                                                | 123                                                                                                    |
|                                                | 4 5 6                                                                                                    |
|                                                | 7 8 9<br>X 0 0/                                                                                                    |
|                                                |                                                                                                    |
|                                                | <b>11.</b> We recommend that the cardholder orients themselves by starting at the corner of the screen. The terminal will beep as the cardholder drags their finger along each number. This allows the cardholder to count the number of beeps heard and work out the number their finger is on. The cardholder then selects the required number using the chosen method selected at the Present Card screen (e.g, by pressing the power button or by double-tapping the terminal screen). The cardholder repeats this for each number of their PIN and then locates OK to enter the PIN. |
| Please Remove Card                             | <b>12.</b> The audio prompts will communicate the current transaction step to the cardholder. Once the transaction has been processed, the terminal screen will display whether the transaction has been approved or declined.                                                                                                    |
| APPROVED<br>Transaction completed successfully | <b>13.</b> Audio prompts will also inform the customer that the payment is completed and to remove the card if it's still inserted.                                                                                                    |
|                                                | <b>14.</b> The cardholder can then select their preferred receipt option.                                                                                                    |

## 11.2 Assistance mode

To activate assistance mode, you or the cardholder can:

• Tap the yellow Navigator eye (Accessibility/Assistance) icon on the Present Card screen and then tap **Colour/Large Text**.

There are four different colour combinations provided.

**Important:** When assistance mode is activated, all remaining screens in the current transaction payment flow will utilise the selected colours, contrast, and magnification.

#### To process a Purchase transaction in Assistance Mode:

| Terminal Screen                    | Next Step                                                                                                    |
|------------------------------------|----------------------------------------------------------------------------------------------------|
| Insert · Swipe · Tap               | 1. From the amount-entry screen, enter the purchase amount, (e.g, \$10.00 = 1000).                                               |
| <u>e</u> <u>visa</u> <b>() (</b> ) | <b>Note:</b> If a correction is required, press <b>C</b> to clear the value or press <b>⊠</b> to remove the last number entered. |
|                                    | 2. Select Purchase.                                                                                                    |
|                                    | <b>3.</b> Activate assistance mode by tapping the yellow navigator icon.                                                         |
| Total<br>\$10.00                   |                                                                                                    |
| Cancel                             |                                                                                                    |
| Vision Accessibility               | 4. Select Colour/Large Text.                                                                                                    |
| Colour / Large<br>Text             |                                                                                                    |
| Speech for<br>Vision Impaired      |                                                                                                    |
| Training for<br>Vision Impaired    |                                                                                                    |
| Back                               |                                                                                                    |

| Terminal Screen                                                                                              | Next Step                                                                                                    |
|----------------------------------------------------------------------------------------------------|----------------------------------------------------------------------------------------------------|
| 1 1<br>1 1<br><sub>Back</sub>                                                                                | 5. The cardholder is prompted to select the contrast colour that best assists them by tapping on one of the four colour options on the screen.                                                                                                    |
| Total<br>\$10.00<br>Cancel                                                                                   | <ul> <li>6. The screens for the current transaction will continue to show the colour option that was selected. Screen prompts will be read aloud and the keypad will be optimised to improve visibility for colour-vision impaired and low vision cardholders.</li> <li>Important: To increase the volume of the voice prompts, use the volume buttons located on the left side of the terminal. Alternatively, the cardholder can connect the headphones to the terminal using the headphone jack on the left side of the terminal.</li> </ul> |
| Select Card Application<br>Total<br>\$10.00<br>Debit MasterCard<br>eftpos CHEQUE<br>eftpos SAVINGS<br>Cancel | <ul> <li>If the cardholder has chosen to insert or swipe their card, the terminal will prompt them to select the account type or application they want to use.</li> <li>Important: The terminal will only display the available application or accounts for their card.</li> </ul>                                                                                                    |

| Terminal Screen                                                                                                    | Next Step                                                                                                    |
|----------------------------------------------------------------------------------------------------|----------------------------------------------------------------------------------------------------|
| Enter PIN                                                                                                    | 8. An audio prompt will prompt the cardholder to enter their PIN.                                                                                                    |
| 123                                                                                                    |                                                                                                    |
| 4 5 6                                                                                                    |                                                                                                    |
| 789                                                                                                    |                                                                                                    |
| ΧΟΟΚ                                                                                                    |                                                                                                    |
| ₩<br>Thanks<br>Would you like the customer receipt?                                                                                                    | <ul> <li>9. Once the transaction has been processed, the terminal screen will display whether the transaction has been approved or declined.</li> <li>Important: If the card was inserted and is yet to be removed, the terminal will continue to beep until the card is removed.</li> </ul> |
| Print<br>Email<br>Print & Email<br>No Thanks<br>Nyou elect to have your receipt som to<br>you by small, your small address will endy<br>be used for the purpose of smalling you<br>this particular meeter. | <b>10.</b> The cardholder can then select their preferred receipt option.                                                                                                    |

# 12 Electronic fall back

Electronic Fall Back (EFB) is the ability to continue performing transactions on the terminal, even when communication with the Bank for online approval has been lost or the card issuer is unavailable.

- EFB functionality is only available when enabled on the terminal, and only for allowed card types.
- Your Merchant Letter of Offer contains your debit and credit floor limits.

During EFB mode, transactions are processed and stored offline by the terminal. After communication has been restored, the terminal will forward the stored transactions to the Bank for processing. When processing in EFB mode, some differences apply to normal online processing, including:

- For credit card transactions that are over your credit card floor limit, you will be required to enter an authorisation number which you can get by calling 1300 301 831. Alternatively ask your customer for an alternative means of payment.
- Signature capture is required on all EFB transactions regardless of the account selection or whether a PIN was entered. The terminal will process the transaction in accordance with the EFB floor limits and other validation settings.
- Debit card transactions exceeding your debit card floor limit will be declined (when selecting Cheque or Savings). Ask your customer for an alternate means of payment.
- Please ensure the terminal remains turned ON during all EFB processing.

Remember: You must not 'split' a sale in order to avoid getting authorisation.

## 12.1 Authorisation number required

The 'Phone for Authorisation Required Continue?' prompt will be displayed when communication has been lost and the amount of the transaction is over the floor limit (credit cards only).

You must call the authorisation centre to get an authorisation number for the transaction.

You must complete the transaction on the terminal at the time of getting the authorisation number, and you must enter the authorisation number during the transaction and confirm the transaction is approved.

| Terminal Screen                                                                                                    | Next Step                                                                                                    |
|----------------------------------------------------------------------------------------------------|----------------------------------------------------------------------------------------------------|
| PURCHASE<br>Total<br>\$200.01<br>Phone for Authorisation<br>Required<br>Continue?                                                                                                    | <ol> <li>If the 'Phone for Authorisation Required<br/>Continue?' prompt is displayed, select Yes to<br/>continue the transaction or No to cancel the<br/>transaction.</li> </ol>                                                                                                    |
| Authenticate To Continue :       Enter Ceshler passcode       1     2     3       OZ     ABC     DEF       4     5     6       GHI     JKL     MNO       7     8     9       PRS     TUV     WXY       C     0     Cancel | <ul> <li>2. Enter the Cashier passcode and select Enter.</li> <li>Note: to switch between the Manager and Cashier passcode, select the More options icon</li> <li>Important: The transaction will be declined if Cancel is selected.</li> </ul>                                                                                                    |
| PURCHASE<br>Total<br>\$200.01<br>Enter Auth Code<br>Call : 1300301831                                                                                                    | <ol> <li>Phone 1300 301 831 to get authorisation for<br/>the transaction. If approved, you will be provided<br/>with a 6-digit authorisation code.</li> <li>Tap in the 'Enter Auth Code' box. A keyboard will<br/>appear at the bottom of the screen.</li> <li>Enter your code and select the green tick<br/>located bottom right of the keyboard.</li> <li>Select Enter.</li> </ol> |
| Cancel Enter                                                                                                    |                                                                                                    |

| Terminal Screen                                                                                                    | Next Step                                                                                                    |
|----------------------------------------------------------------------------------------------------|----------------------------------------------------------------------------------------------------|
| Contract         Approved         Transaction completed         successfully                                                                                            | <ol> <li>The terminal will display the transaction as<br/>approved offline.</li> </ol>                                                                                                    |
| Enter Signature                                                                                                    | Important: The cardholder will need to provide<br>a signature to authorise the transaction. They'll<br>need to sign directly on the screen using their finger<br>and will be prompted to return the terminal to you<br>for verification.<br>You'll be prompted to approve or decline the signature. |
|                                                                                                    | If the signature matches the one on the back of<br>the card, select <b>Yes, Approve</b> or select <b>No</b> to cancel<br>the transaction.<br><b>Note:</b> If the cardholder requires to re-enter their<br>signature, calcot <b>Class</b>                                                            |
| Total: \$200.01<br>I agree to pay the above total amount according to my<br>card issuer agreement. MASTERCARD DEBIT card<br>ending in 7938. Authorisation number 993256 | signature, select <b>Clear</b> .                                                                                                    |
| Clear Done                                                                                                    |                                                                                                    |

# **13 Glossary**

| Charge Card                                                                 | American Express, Diners Club or JCB card.                                                                                                    |  |  |
|-----------------------------------------------------------------------------|----------------------------------------------------------------------------------------------------|--|--|
| Credit Card                                                                 | Visa, Mastercard® or China UnionPay International                                                                                                    |  |  |
| CCV Number (Card Check<br>Value) or CVV Number<br>(Card Verification Value) | An additional security feature used in transactions where the cardholder is not present (e.g, MOTO).                                                                                                    |  |  |
| Debit Card                                                                  | A card that gives the customer access to a Cheque or<br>Savings account. The customer must be present when<br>accessing these account types.                                                                                                    |  |  |
| Electronic Fall Back (EFB)                                                  | The ability to continue performing transactions on<br>the terminal when the communication with the Bank's host<br>system has been lost.                                                                                                    |  |  |
| Merchant ID                                                                 | <ul><li>An 8-digit number issued to get an authorisation code<br/>for credit card transactions. This number is unique to your<br/>terminal, and can be found on any of the following:</li><li>A receipt printed on your terminal.</li></ul>                                |  |  |
|                                                                             | Your Merchant Statement.                                                                                                    |  |  |
| Manager/Cashier Passcode                                                    | A Manager passcode is required for refunds and certain<br>terminal functions. A Cashier passcode is required for staff<br>and other authorised personnel to operate the device. Keep<br>your passcodes secure, so only authorised personnel can<br>access these functions. |  |  |
| MOTO (Mail Order<br>or Telephone Order)                                     | Transactions initiated by mail or telephone are known as MOTO. This is only available for approved merchants and on credit cards.                                                                                                    |  |  |
| PAN (Primary<br>Account Number)                                             | The unique payment card number (typically for Credit or<br>Debit cards) that identifies the issuer and the particular<br>cardholder account.                                                                                                    |  |  |
| PIN (Personal<br>Identification Number)                                     | A number used as a security access code for EFTPOS transactions.                                                                                                    |  |  |
| RRN (Record<br>Retrieval Number)                                            | The record retrieval number is an invoice number found on your terminal receipt.                                                                                                    |  |  |

# 14 Troubleshooting

## 14.1 Hardware faults

| Hardware Faults                                  | Action |                                                                                                    |
|--------------------------------------------------|--------|----------------------------------------------------------------------------------------------------|
| Blank Screen - the terminal<br>isn't turning on. | 1.     | Ensure that the battery charge state is not below the critically low level. The terminal will not work if there's insufficient charge remaining in the battery. |
|                                                  | 2.     | Connect terminal to a power source for at least<br>5 minutes.                                                                                                   |
|                                                  | З.     | Hold the power button down for approximately<br>3 seconds until the terminal turns on.                                                                          |
|                                                  | 4.     | If the problem persists, call the Merchant Helpdesk.                                                                                                    |
| The touch screen<br>isn't responding.            | 1.     | Turn off the terminal for 10 seconds.                                                                                                    |
|                                                  | 2.     | Turn the terminal on again.                                                                                                    |
|                                                  | З.     | Retry the transaction.                                                                                                    |
|                                                  | 4.     | If the problem persists, call the Merchant Helpdesk.                                                                                                    |
| Paper/Printing Faults                            | 1.     | Remove the paper roll from the compartment to check that there's no paper caught.                                                                               |
|                                                  | 2.     | If the existing receipt roll is damaged in any way, replace it with a new roll.                                                                                 |
|                                                  | З.     | Paper rolls are thermal-sensitive and will only print on one side. Make sure the paper roll is loaded correctly.                                                |
|                                                  | 4.     | Check that the paper compartment door is closed securely.                                                                                                    |
|                                                  | 5.     | If the problem persists, call the Merchant Helpdesk.                                                                                                    |

## 14.2 Common errors

| Terminal Screen                         | Next Step                                                                                                    |
|-----------------------------------------|----------------------------------------------------------------------------------------------------|
| Error<br>Transaction cancelled.<br>T200 | If you press the CANCEL button at any point during<br>the processing of a transaction, on either the<br>• Cash Out selection screen,<br>• Add Tip screen,<br>• Present Card screen,<br>• Surcharge screen, or<br>• Account Selection screen,<br>you will get an error message. If required, retry<br>the transaction.<br>Important: There's no other way to cancel a transaction<br>once it's been completed. Refer to section 6.10<br>for details on how to perform a Refund transaction. |
| Please Remove Card                      | If a card is inserted incorrectly or the terminal can't<br>read the chip data, a warning message will appear<br>on the screen.<br>This prompts the cardholder to insert the card again.                                                                                                    |

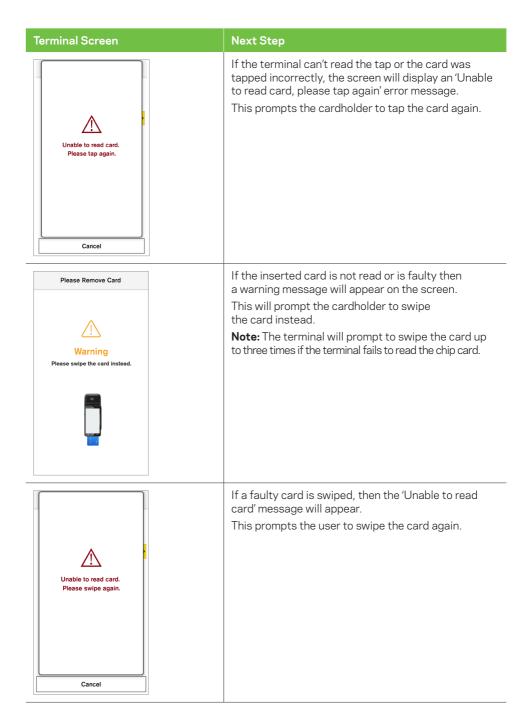

| Terminal Screen                                                                                                    | Next Step                                                                                                    |
|----------------------------------------------------------------------------------------------------|----------------------------------------------------------------------------------------------------|
| Error<br>Transaction cancelled.<br>Card Removed.<br>To 10                                                                                                    | An error message will appear on the screen<br>if the inserted card is removed early - before<br>the transaction is completed.<br>If required, re-attempt the transaction.                                                                                                    |
| Error<br>Transaction cancelled.<br>Operation Timeout.<br>T201                                                                                                    | The following 'Operation Timeout' screen will appear<br>when no activity is detected within the allowed<br>response time. The transaction will automatically<br>get cancelled due to the delay in response.<br>Press <b>OK</b> .<br>If required, re-attempt the transaction. |
| Conter Options Conter Options Conter Options Conter Options Conter Options Conter Options Conter Options Conter Options Conter Option Conter Option Conter | The payment session will time out after a certain period if no activity is detected.<br>Press <b>Keep</b> to continue or <b>Close</b> to return to the amount-entry screen. The value will reset to zero.                                                                    |

This page has been left blank intentionally.

This page has been left blank intentionally.

This page has been left blank intentionally.

## You've got questions? We've got time to talk.

Merchant Support Centre and online stationery orders

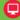

stgeorge.com.au/merchantsupport

#### **Merchant Helpdesk**

Service, Sales and Support, Terminal Difficulties, Stationery Orders.

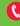

🜔 1300 650 977 (available 24 hours a day, 7 days a week).

Handy hint: Have your Merchant and Terminal numbers ready so we can assist you promptly.

stgeorge.com.au/eftposnow

**Credit Card Authorisation** 🐧 1300 301 831

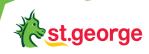